# EFNOTE PRO

**Sound Module** 

Reference Guide (for Ver 1.0)

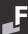

## **Index on the Block Diagram**

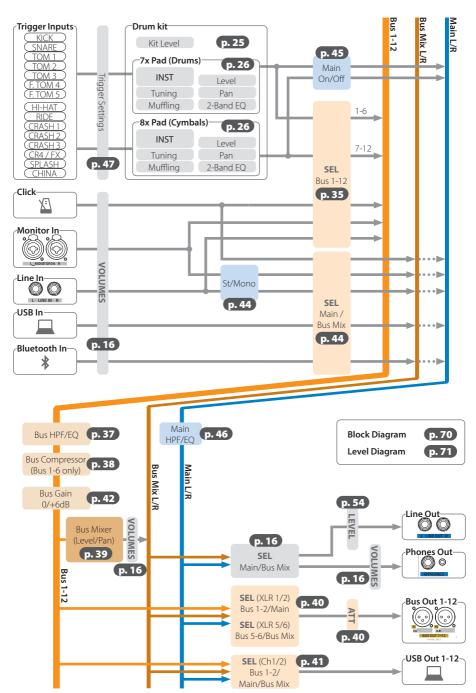

## **Contents**

| Index on the Block Diagram                     |
|------------------------------------------------|
| EFNOTE PRO Web                                 |
| Connection and Panel Description               |
|                                                |
| Connecting the Power and Link Cable            |
| Base Unit                                      |
| Drum/Cymbal Pad Connections                    |
| Audio Connections                              |
| Error Indicator                                |
| Control Surface                                |
| Basic Operation                                |
| Power On/Off                                   |
| Power On                                       |
| Power Off                                      |
| Auto Power Saving                              |
| Home Screen                                    |
| Navigation Strip                               |
| Volumes                                        |
| Click Setup (Tempo)                            |
| Menu                                           |
| Power Menu                                     |
| Using the Foot Light                           |
| Notifications                                  |
| Switching Drum Kits                            |
| Drum Kit List                                  |
| Creating a New Drum Kit                        |
| Home Widgets                                   |
| Inst                                           |
| Tune                                           |
| Levels                                         |
| Rec                                            |
| Set-List                                       |
| Import/Save a Drum Kit from/to USB Flash Drive |
| Progress Bar                                   |
| Name Entry (Keyboard)                          |
| Touch Lock                                     |

|                                     | Cor | ntents |
|-------------------------------------|-----|--------|
| MENU                                |     | . 24   |
| KIT EDIT                            |     | . 25   |
| Kit                                 |     | . 25   |
| Pad                                 |     | . 26   |
| Inst List                           |     |        |
| About the Inst, Tone and Zone       |     | . 27   |
| Zone                                |     |        |
| Tone List                           |     |        |
| Default MIDI Note Numbers           |     |        |
| GLOBAL PAN                          |     |        |
| INST EXPANSION                      |     |        |
| Overview                            |     |        |
| Deleting the Inst Expansion Package |     |        |
| Install                             |     |        |
| SET-LIST EDIT                       |     |        |
| RegisterSort                        |     |        |
| BUS ASSIGN                          |     |        |
| Assignment                          |     |        |
| BUS EFFECTS                         |     |        |
| Effect Overview.                    |     |        |
| Stereo Link                         |     |        |
| HPF/EQ                              |     |        |
| Compressor                          |     |        |
| BUS MIXER.                          |     |        |
| BUS OUTPUTS.                        |     |        |
| XLR                                 |     | . 40   |
| XLR Output ATT                      |     | . 40   |
| USB                                 |     | . 41   |
| Bus Gain                            |     | . 42   |
| Bus Label                           |     | . 43   |
| AUDIO IN & MAIN L/R                 |     |        |
| Audio Inputs                        |     |        |
| Pads                                |     |        |
| Main L/R EQ                         |     |        |
| TRIGGER                             |     |        |
| Overview                            |     |        |
| HH Control                          |     |        |
| AUTO HI-HAT PEDAL CALIBRATION.      |     |        |
| Cross-Talk Eliminator               |     |        |
| Improving a cross-talk.             |     |        |
| Checking configured values          |     |        |
| What is cross-talk?                 |     |        |
| SETTINGS                            |     | . 52   |
| Bluetooth                           |     | . 52   |
| Connection                          |     | . 52   |
| Disconnecting/Reconnecting          |     | . 52   |
| Knobs                               |     |        |
| Options                             |     |        |
| Multi MIDI channel                  |     | . 54   |

| Reset                                                          |
|----------------------------------------------------------------|
| Info                                                           |
| <b>SAVE/LOAD</b>                                               |
| File Path                                                      |
| Save/Load Functions for Individual Data                        |
| Connecting to your Mac/PC                                      |
| ASIO Driver for Windows PC                                     |
| <b>USE CASES</b>                                               |
| Using Buses and XLR Outputs                                    |
| Bus Assignment Examples                                        |
| Using Monitor-In XLR Inputs to Listen to Monitor-Mix Audio     |
| Using Bus Mixer and Bus Mix L/R Audio                          |
| Creating the best balanced drum monitor sound for drummers     |
| Mixing several buses to connect audio by fewer bus channels    |
| Creating 2-channel drum sound with the bus EQs and compressors |
| Using External Compressors                                     |
| Adding Ambience Sound by Using Your DAW Software Plug-In       |
| Pop-Up Messages                                                |
| Specifications                                                 |
| Dimensions                                                     |
| Audio Block Diagram                                            |
| Audio Level Diagram 7                                          |

- \* Before using this product, read "IMPORTANT SAFETY INSTRUCTIONS" in the Quickstart Guide.
- \* Read this guide in combination with the Quickstart Guide.
- \* The information in this document might differ from the product you're using due to differences of the firmware version. For the latest firmware update information, refer to the EFNOTE website.
- \* All illustrations and screens appearing in this document are for the purpose of explaining operation, and may differ from the actual product or specifications.
- \* Specification and design are subject to change without prior notice.
- \* EFNOTE is a trademark or registered trademark of Ef-Note Inc.
- \* Windows is a trademark or registered trademark of Microsoft Corporation.
- \* Mac and macOS are trademarks of Apple Inc., registered in the U.S. and other countries.
- \* ASIO is a trademark and software of Steinberg Media Technologies GmbH.
- \* Pro Tools® is a trademark or registered trademark of Avid Technology Inc. or its subsidiaries in the United States and/or other countries.
- \* The Bluetooth® word mark and logos are registered trademarks owned by Bluetooth SIG, Inc.
- \* Company names or product names etc. appearing in this document are the registered trademarks or trademarks of their respective corporate owners.

For the EFNOTE PRO latest information, or optional components information, please refer to the web below.

#### **EFNOTE PRO Web**

ef-note.com/products/drums/EFNOTEPRO

#### **Optional Components Information**

ef-note.com/products/drums/components

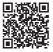

FENOTE PRO

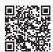

Optional Components

## Connection and Panel Description

## ■ Connecting the Power and Link Cable

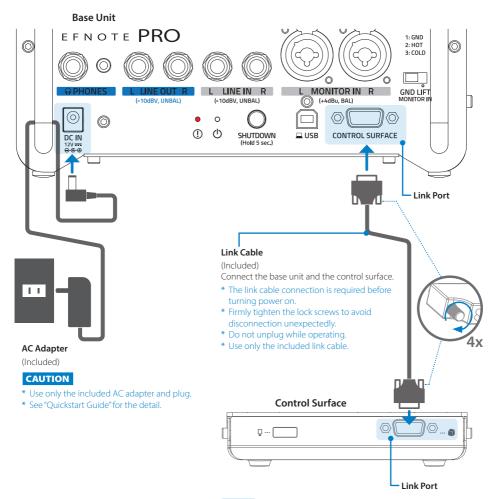

#### NOTE

- \* In case the link cable accidentally unplugged during operation, the base unit will continue to perform so that drummer can continue playing. However, reconnecting the link cable during operation does not guarantee proper functioning, so restarting the EFNOTE PRO is required.
  - --> "Error Indicator" (p. 12)

## **Base Unit**

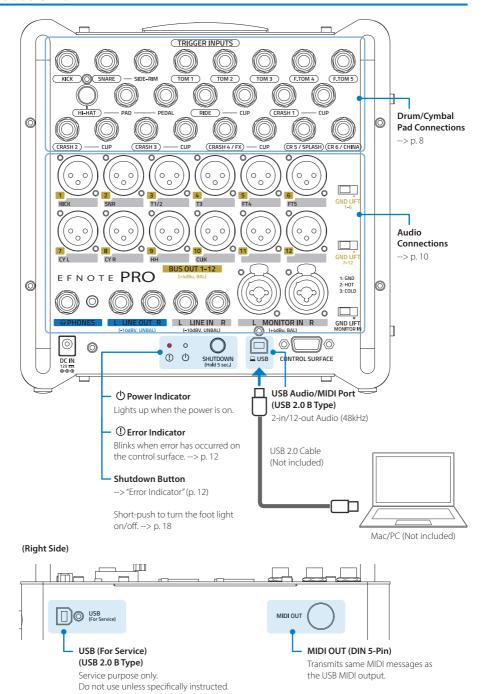

## ■ Drum/Cymbal Pad Connections

## Setup Example CUP\*1 CUP CRASH 4/FX CRASH 1 CUP CUP CR 5/SPLASH RIDE CRASH 2 CR 6/CHINA THE TOM 2 том з TOM 1 CUP CRASH 3 HI-HAT SIDE-RIM F. TOM 4 SNARE F. TOM 5 KICK \*1 EFD-C17FX cymbal does not support CUP connection. TRIGGER INPUTS TOM 2 CRASH 1 0 CRASH 3 (CRASH 4 / FX) CUP (CR 5 / SPLASH) (CR 6 / CHINA) CRASH 2 When using the EFD-HC3 as a hi-hat control pedal, connect a hi-hat pad to the "PAD" port. Use included Hi-Hat Cable (EFD-DIN6-LL3) to connect hi-hat pad.

- \* To connect optional pads, additional trigger cables sold separately may be required.
- \* The "PEDAL" port of hi-hat is currently not used.

#### NOTE

The hardware shown in this manual, including kick pedal, hi-hat stand, snare stand, tom stand/holder and cymbal stands are optional, and may be included depending on the package purchased. For details, please contact the store where you purchased the product.

#### **Trigger Input Specification**

| Trigger Input | Zone Supported |     |          |      | Sound Assignable | Dua Assisuadala              |                |
|---------------|----------------|-----|----------|------|------------------|------------------------------|----------------|
| rrigger input | Head/Bow       | Rim | Side-Rim | Edge | Cup              | Sound Assignable             | Bus Assignable |
| KICK          | ✓              | -   | -        | -    | -                |                              |                |
| SNARE         | ✓              | ✓   | ✓        | ✓    | -                |                              |                |
| TOM 1         | ✓              | ✓   | -        | ✓    | -                | Kicks,                       |                |
| TOM 2         | ✓              | ✓   | -        | ✓    | -                | Snare Drums,<br>Toms,        | Bus 1-6        |
| TOM 3         | ✓              | ✓   | -        | ✓    | -                | Percussion                   |                |
| F. TOM 4      | ✓              | ✓   | -        | ✓    | -                |                              |                |
| F. TOM 5      | ✓              | ✓   | -        | ✓    | -                |                              |                |
| HI-HAT        | ✓              | -   | -        | ✓    | ✓                |                              | Bus 7–12       |
| RIDE          | ✓              | -   | -        | ✓    | ✓                |                              |                |
| CRASH 1       | ✓              | -   | -        | ✓    | ✓                |                              |                |
| CRASH 2       | ✓              | -   | -        | ✓    | ✓                | Hi-Hats,<br>Ride Cymbals,    |                |
| CRASH 3       | ✓              | -   | -        | ✓    | ✓                | Crash Cymbals,<br>Percussion |                |
| CRASH 4 / FX  | ✓              | -   | -        | ✓    | ✓                | Percussion                   |                |
| CR 5 / SPLASH | ✓              | -   | -        | ✓    | -                |                              |                |
| CR 6 / CHINA  | ✓              | -   | -        | ✓    | -                |                              |                |

- · About the optional drum/cymbal pads, see the web (p. 5).
- For the detail of the drum/cymbal pads, see the "Optional Components Reference Guide" on the web (p. 5).

#### NOTE

- \* To avoid disconnecting the trigger cables unexpectedly, tie or clamp the cables.
- \* The trigger input circuit and the ELISE sensing processor are designed to maximize the performance in combination with EFNOTE pads. Performance cannot be guaranteed when used in combination with pads made by other companies.
- \* Failures and malfunctions caused by connecting pads made by other companies are not covered by the warranty.

#### After connecting pads

Be sure all pad models being connected are correctly configured on the trigger screen. And then, calibrate your hi-hat controller.

- · Configure the pad model. --> p. 48
- Adjust the hi-hat sensor. --> p. 49

#### Audio Connections

#### Bus Out 1-12 (XLR Balanced, +4dBu with Attenuator)

Drum's and cymbal's individual outputs can be replaced with microphones for acoustic drums. The built-in attenuator on the XLR outputs allow you to match the level with the input of any mixer. The built-in ground lift switches help to avoid ground-loop noise.

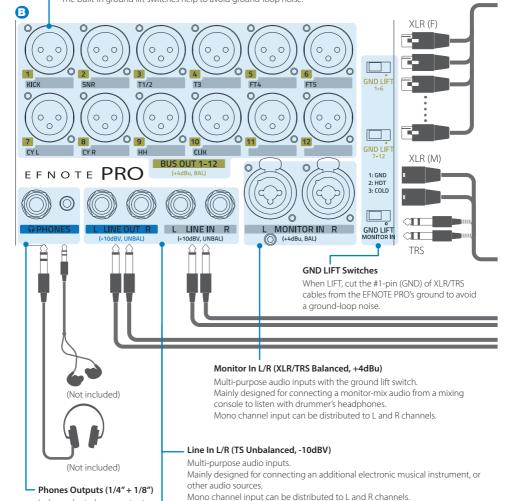

#### CAUTION

the same time.

Be sure not to listen to audio at high volume. It can cause permanent hearing loss.

Independent phones outputs. Two headphones or in-ear monitors can be connected at

#### Line Out L/R (TS Unbalanced, -10dBV)

Always outputs same audio signal as the phones outputs.

- \* Do not apply phantom power (+48V DC) to any input/output connectors. It may cause malfunction.
- \* Audio cables are not included.

#### **Connection Example**

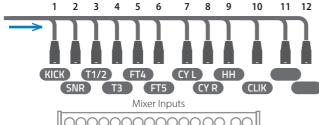

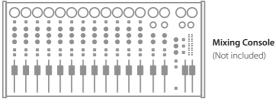

#### Default bus assignments

|     | -           |
|-----|-------------|
| Bus | Pad/Source  |
| 1   | Kick        |
| 2   | Snare       |
| 3   | Tom 1/2     |
| 4   | Tom 3       |
| 5   | Floor Tom 4 |
| 6   | Floor Tom 5 |
| 7   | Cymbals L   |
| 8   | Cymbals R   |
| 9   | Hi-Hat      |
| 10  | Click       |
| 11  | Line-In L   |
| 12  | Line-In R   |
|     |             |

\* Kick/snare/toms can route to Bus 1-6 only, and hi-hat/cymbals can route to Bus 7-12 only.

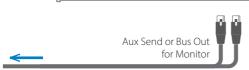

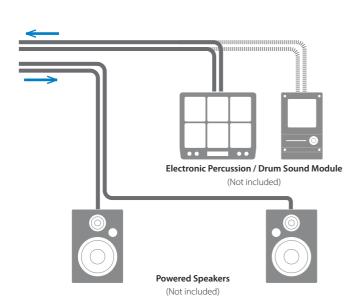

**Block Diagram** 

--> p. 70

#### **Error Indicator**

| Error Indicator                   | Description                                                                                                    |
|-----------------------------------|----------------------------------------------------------------------------------------------------|
| Blinking per second               | Communication between the base unit and the control surface has been lost.                                              |
| Faster blinking (10 times/second) | Supplying the power to the control surface has been cut off because an over-<br>current was detected in the link cable. |

#### In case the error indicator is blinking

Press and hold the [SHUTDOWN] button on the base unit for more than 5 seconds to turn off the power, and check if the link cable is connected correctly and if there is any problem with the link cable or the link port connectors.

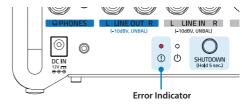

- \* If the case is not improved, please contact the store you purchased from, or your local distributor.
- \* In case the link cable is accidentally unplugged during operation, the base unit will continue to perform so that the drummer continue playing. However, reconnecting the link cable during operation does not guarantee proper functioning, so restarting the EFNOTE PRO is required.
- \* Use the [SHUTDOWN] button only when the surface unit cannot be used to turn off. Turning off with this button may result in loss of changes.

## **Control Surface**

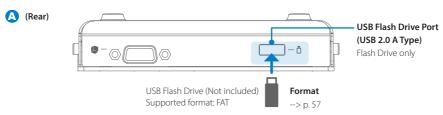

- \* Do not disconnect while the progress bar is shown in the display.
- \* Use a commercially available USB flash drive. The compatibility is not guaranteed for all commercially available USB flash drives. Some USB flash drives may not be compatible.

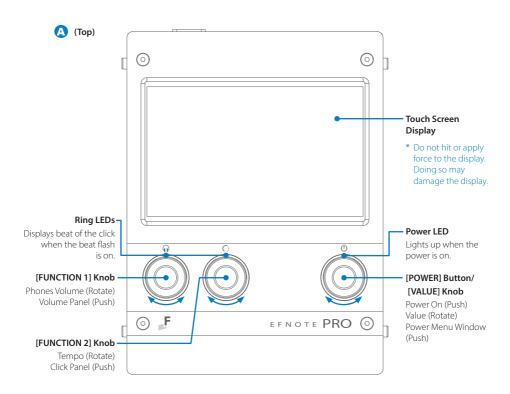

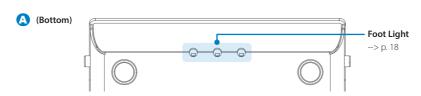

## Basic Operation

### ■ Power On/Off

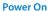

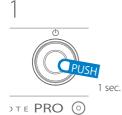

2

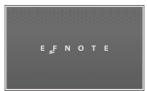

The power indicator on the base unit lights up.

#### **Power Off**

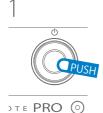

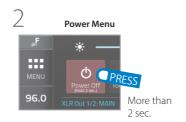

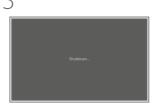

\* Without this procedure may result in loss of changes.

#### **Auto Power Saving**

The auto power saving function will turn power off automatically after specified inactive period. This function can be disabled --> p.54

#### **Home Screen**

On the home screen, you can switch drum kits, operate the recorder and Set-List, and perform instant edit using the home widgets.

We recommend that you keep this screen displayed while playing.

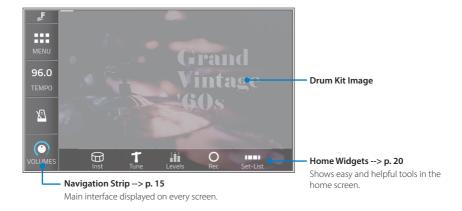

## ■ Navigation Strip

The navigation strip provides fundamental controls and menus, and is displayed on every screen for easy access at any time.

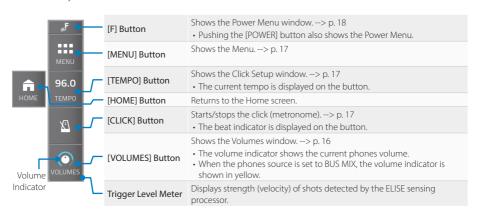

#### **Volumes**

The volumes window provides audio in/out volume settings.

Tapping the [VOLUME] button, or pushing the [FUNCTION 1] knob (as a default) shows this window.

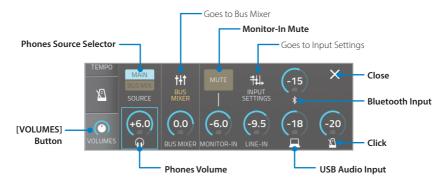

| Phones Source Selector | Selects either Main L/R or Bus Mix L/R, for the audio source of the Phones/Line-Out.  * For normal use, MAIN should be selected.  • The Bus Mix is a stereo output of the built-in Bus Mixer.  • When BUS MIX is selected, the volume indicator on the [VOLUMES] button is colored in yellow. |
|------------------------|----------------------------------------------------------------------------------------------------|
| Monitor-In Mute        | Mutes/unmutes the Monitor-In audio signal.                                                                                                    |
| Phones Volume          | Phones level for both 1/4" and 1/8" jacks. The [Function 1] knob can also adjust this volume.  • Line-Out level can be configured in the Settings/Option screen.  * Clipping may occur when exceeding 0dB.                                                                                    |
| Bus Mixer Level        | Output volume of the Bus Mixer.                                                                                                    |
| Monitor-In Level       | Input level of the Monitor-In.  • The input can be switched between mono channel or stereo, in the Input Settings screen.                                                                                                    |
| Line-In Level          | Input level of the Line-In.  The input can be switched between mono channel or stereo in the Input Settings screen.                                                                                                    |
| USB Audio Input Level  | Input level of the USB audio input.                                                                                                    |
| Bluetooth Input Level  | Input level of the Bluetooth audio input.                                                                                                    |
| Click Volume           | Click (metronome) volume                                                                                                    |

**CAUTION** Be sure not to listen to audio at high volume. It can cause permanent hearing loss.

Audio Block Diagram
--> p. 70
Audio Level Diagram
--> p. 71

## **Click Setup (Tempo)**

The click setup window provides click (metronome) settings.

Tapping the [TEMPO] button, or pushing the [FUNCTION 2] knob (as a default) shows this window.

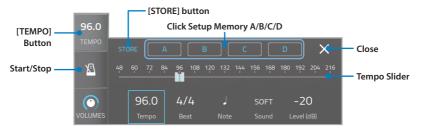

| Click Setup Memory<br>A/B/C/D | Four different click settings can be stored to the memory. Tapping the memory button recalls the click settings.     |
|-------------------------------|----------------------------------------------------------------------------------------------------|
| STORE                         | Stores current click settings to the memory. Tap [STORE], and select the memory. Tap [Cancel] to cancel the storing. |
| Tempo Slider                  | Adjusts the tempo (BPM) in 1.0 steps.  * The tempo slider range is narrower than the actual tempo range can be set.  |
| Tempo                         | Adjusts the tempo (BPM) in 0.1 steps.                                                                                |
| Beat (Time Signature)         | Configures number of beat in a measure.                                                                              |
| Note                          | Configures the note type of the click.                                                                               |
| Sound                         | Configures the click sound.                                                                                          |
| Level                         | Adjusts the click level.                                                                                             |

<sup>\*</sup> The [TEMPO] button is changed to the [HOME] button in screens other than the home screen.

#### Menu

The menu window provides entrances to other screens. Tapping the [MENU] button shows this window.

For the detail, see p. 24.

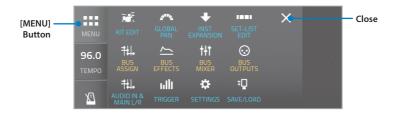

#### **Power Menu**

The power menu window provides the quick access buttons and the notifications. Tapping the [F] button, or pushing the [VALUE] knob shows this window.

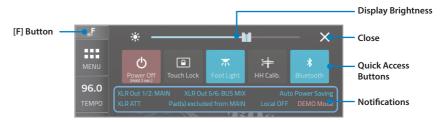

#### **Ouick Access Buttons**

| Power Off          | > p. 14                                                                         |
|--------------------|---------------------------------------------------------------------------------|
| Display Brightness | Adjusts the display brightness.                                                 |
| Touch Lock         | When activated, the touch screen is disabled. To unlock, push any knob> p. 23   |
| Foot Light         | Turns the fool light on/off.                                                    |
| HH Calib.          | Goes to hi-hat calibration screen> p. 49                                        |
| Bluetooth          | Goes to Bluetooth setting screen> p. 52 Button is lit when the Bluetooth is on. |

#### **Using the Foot Light**

The foot light illuminates the area around the connectors on the base unit, and helps connection work on a dark stage.

- The foot light dimmer can be adjusted. --> p. 54
- Short-pushing the [SHUTDOWN] button on the base unit can also turn the foot light on/off.

#### CAUTION

\* When the foot light is turned on, it emits a strong light, so please be careful not to look directly into it or point it at people.

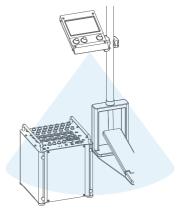

#### **Notifications**

In order to avoid setting mistakes in advance, the notification area lights up to notify you when settings deviate from the recommended settings.

| XLR Out 1/2 MAIN          | XLR Out 1/2 currently outputs the Main L/R audio, instead of Bus 1/2.                                                           |
|---------------------------|----------------------------------------------------------------------------------------------------|
| XLR Out 5/6 BUS MIX       | XLR Out 5/6 currently outputs the Bus Mix L/R audio, instead of Bus 5/6.                                                        |
| XLR ATT                   | The attenuators are being applied for all XLR outputs.                                                                          |
| Pad(s) excluded from MAIN | One or more pads are NOT routed to Main L/R.                                                                                    |
| Auto Power Saving         | The auto power off function is enabled.                                                                                         |
| Local OFF                 | The MIDI local control is currently turned OFF. When OFF, hitting pads won't play any sounds, and will only send MIDI messages. |
| DEMO Mode                 | The demo mode is currently turned ON. Normally this should be OFF.                                                              |

• Tapping the indicator lit leads you to the screen to change the setting.

## Switching Drum Kits

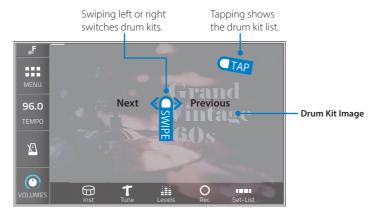

- · After switching drum kits, it takes a few seconds to load it.
- The kit switching operation can be changed to tap instead of swipe. --> p. 54

#### **Drum Kit List**

Tapping the drum kit image shows the drum kit list.

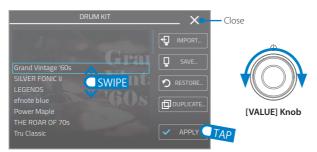

| IMPORT    | Imports a drum kit from the USB flash drive.                                              | > p. 22.                                              |  |  |
|-----------|-------------------------------------------------------------------------------------------|-------------------------------------------------------|--|--|
| SAVE      | Saves the selected drum kit on the list to the USB flash drive.                           | * Available only when a USB flash drive is connected. |  |  |
| RESTORE   | Restores the selected preset drum kit to the factory state.                               |                                                       |  |  |
| DELETE    | Deletes the selected drum kit.  * Preset drum kits cannot be deleted.                     |                                                       |  |  |
| DUPLICATE | Duplicates the selected drum kit on the list.<br>Enter a new drum kit name, and tap [OK]. |                                                       |  |  |

- To create a new drum kit, duplicate any drum kit.
- Preset drum kits can be edited, but cannot be renamed or deleted
- Duplicated drum kits (user drum kits) appear after the preset drum kits in the drum kit list, sorted by drum kit name.

## **Creating a New Drum Kit**

Duplicate any drum kit on the drum kit list. See above.

## ■ Home Widgets

The home widgets are easy and helpful tools displayed in the home screen.

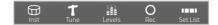

#### Inst

Changes the Inst of the currently selected pad by swipe it, or tap it to show the Inst list.

\* Changes are saved automatically.

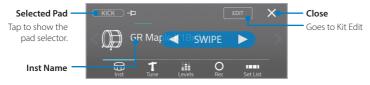

#### Tune

Quickly modifies the tuning (pitch) and muffling (sustain) of the Inst by dragging the sliders.

\* Changes are saved automatically.

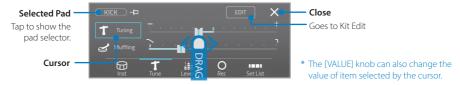

#### Levels

Adjusts each pad level. Tap to select a pad.

\* Changes are saved automatically.

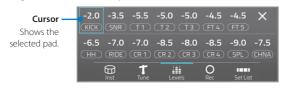

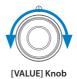

#### Rec

Records your drum performance.

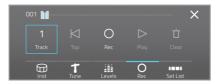

- 1 Select a track to record.
- 2 Tap the [Rec].
- 3 Make sure the [Auto Start] is ON.
  - \* To start recording manually, tap the [Rec] again.
- 4 Start your performance to record.
- 5 Tap the [Stop] to stop the recording.
- 6 Tap the [Play] to listen.
- · Drag the slider to move the playing location.
- To delete the recording data on the track, tap the [Clear].
- · Recording data are saved automatically.
- \* Recording will overwrite the existing data on the track.
- \* Even if the recording widget is closed, the recording will continue.
- \* This recorder is MIDI basis, and playing tempo will vary depends on the click tempo set at the moment.
- \* Tempo and time signature settings are not recorded.
- \* Any other audio/MIDI sources are not recorded.
- \* The playback will not send any MIDI data.

#### **Set-List**

Calls a slot of the set-list.

The array-style slot buttons allow you to select a slot not only sequentially, but also directly any slot you prefer. It is also handy to use as your favorite kit list.

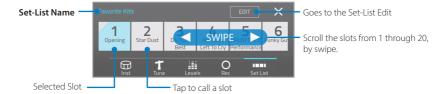

- 1 Select a set-list, by tap the Set-List name.
- 2 Tap any of slot to recall the registered drum kit or tempo setting.
- \* To register a drum kit to a slot, or manage a set-list, go to the Set-List Edit screen.
- \* The click tempo can also be registered to each slot.

## ■ Import/Save a Drum Kit from/to USB Flash Drive

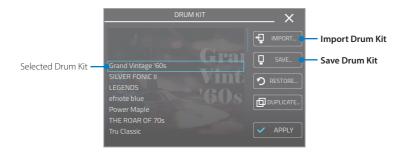

- 1 Insert a USB flash drive to the USB flash port. --> p. 13
  - \* In case the connected USB flash drive is not recognized, formatting it may solve the problem. --> p. 57
- 2 At the Home screen, tap the drum kit image to open the drum kit list.
- 3 Select a drum kit by using [VALUE] knob.
- 4 Tap [IMPORT...] or [SAVE...]. Select a file to import, or enter file name to save.
  - \* When importing a drum kit, if the same name drum kit exists on the sound module, a message will pop up. Tap [OK] to replace, or tap [Cancel] to rename it.

### **Progress Bar**

Progress bar as shown below is displayed while processing, loading or saving data or files.

- \* Do not insert or remove a USB flash drive while the progress bar is displayed.
- \* While the progress bar is displayed, playability may deteriorate.

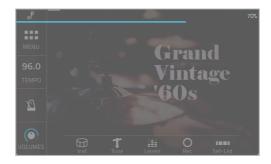

## ■ Name Entry (Keyboard)

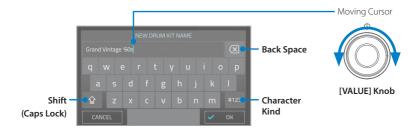

- \* Particular names such as drum kit names or file names must be unique and contain at least one letter.
- \* Each name has a length limit, and cannot be entered letters exceed the limit.
- \* The following characters cannot be used in file names.

\/:\*?"<>|

#### ■ Touch Lock

When the Touch Lock is activated, the touch screen is disabled. This feature is handy to avoid touching the display accidentally. To unlock, push any knob.

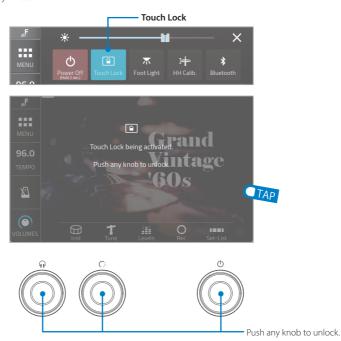

- \* Rotating the [FUNCTION 1/2] knobs still works even when the Touch Lock is activated.
- \* Rotating the [VALUE] knob does not work when the Touch Lock is activated.
- \* The Touch Lock feature can be activated on any screen.

## MENU

The menu window provides entrances to other screens. Tapping the [MENU] button shows this window.

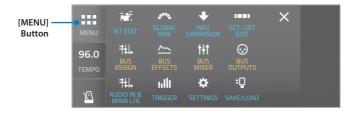

| KIT EDIT            | Edits drum kit, changes instrument on each pad.                              | p. 25 |
|---------------------|------------------------------------------------------------------------------|-------|
| GLOBAL PAN          | Modifies pan settings used for all drum kits in common.                      | p. 30 |
| INST EXPANSION      | Manages the Inst expansion installed to the sound module.                    | p. 31 |
| SET-LIST EDIT       | Edits the set-lists.                                                         | p. 33 |
| DITC VCCICNI        |                                                                              | . 25  |
| BUS ASSIGN          | Configures the output bus assignments for the pads, click, and audio inputs. | p. 35 |
| BUS EFFECTS         | Overviews and modifies the HPF/EQ and compressor on each bus.                | p. 36 |
| BUS MIXER           | Adjusts each bus level and pan for the Bus Mix L/R audio.                    | p. 39 |
| BUS OUTPUTS         | Configures XLR bus outputs and USB audio output settings.                    | p. 40 |
|                     |                                                                              |       |
| AUDIO IN & MAIN L/R | Configures audio ins and the Main L/R settings.                              | p. 44 |
| TRIGGER             | Configures the trigger settings.                                             | p. 47 |
| SETTINGS            | Sets up a Bluetooth connection, configures global settings.                  | p. 52 |
| SAVE/LOAD           | Saves/loads data to/from a USB flash drive.                                  | p. 57 |

#### Kit

On this screen, you can configure parameters belonging to the drum kit, such as drum kit name, or drum kit level.

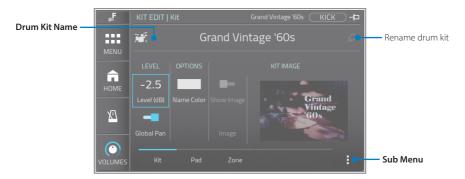

1 Select a drum kit you want to edit at the home screen, before entering to this screen.

#### **Parameters**

| Drum Kit Name | Displays the drum kit name.  Tap the pencil icon to rename.  * Unique kit name is required.                                                                                                    |
|---------------|----------------------------------------------------------------------------------------------------|
| Level         | Entire level of the drum kit.                                                                                                    |
| Global Pan    | When on, pan settings on the global pan screen is activated. When off, pan settings on each drum kit are available on the Pad tab.                                                               |
| Name Color    | Changes color for the drum kit name on the home screen and the Drum Kit List.  * For the preset drum kit, drum kit name on the home screen is not changed because it is a part of the kit image. |
| Show Image    | Determines if the kit image is shown or not, for user drum kits.  * For the preset drum kits, this switch is disabled.                                                                           |
| Image         | Selects a kit image for user drum kit.                                                                                                    |

#### Sub Menu

| SAVE      | Saves this drum kit to the USB flash drive. Enter a file name and tap [OK]> p. 23  * The saved file is located at: USB flash drive/EFNOTE/EFD-PRO/Kit/xxx.efdpKit |
|-----------|----------------------------------------------------------------------------------------------------|
| RESTORE   | Restores this preset drum kit to the factory state.  * User drum kit cannot be restored.                                                                          |
| DELETE    | Deletes this user drum kit.  * Preset drum kit cannot be deleted.                                                                                                 |
| DUPLICATE | Duplicates this drum kit. Enter the new drum kit name, and tap [OK]> p. 23                                                                                        |

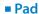

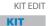

On this screen, you can configure parameters that belong to each pad of the currently selected drum kit, such as instrument, pitch, or level.

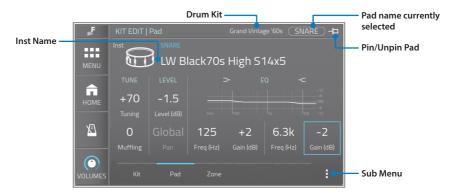

- 1 Select a pad you want to edit, by hitting it or tapping the pad name displayed.
- \* When pinned, the selected pad is not changed by hitting a pad.
- 2 Tap a parameter, and adjust it with [VALUE] knob.

#### **Parameters**

| Inst Name | Displays Inst (instrument) name currently assigned to the pad.<br>Tapping it shows the Inst list to change Inst. |                                         |  |
|-----------|----------------------------------------------------------------------------------------------------|-----------------------------------------|--|
| Tuning    | Adjusts tur                                                                                                    | ning (pitch) of the Inst on the pad.    |  |
| Muffling  | Adjusts muffling (decay) of the Inst on the pad.                                                                 |                                         |  |
| Level     | Adjusts the level of the pad.                                                                                    |                                         |  |
| Levei     | * Clipping may occur when exceeding 0dB.                                                                         |                                         |  |
| Pan       | Configures the pan position of the pad.                                                                          |                                         |  |
| raii      | * When the global pan is enabled, this cannot be changed.                                                        |                                         |  |
| EO Low    | Freq.                                                                                                    | Cut-off frequency of the low shelf EQ.  |  |
| EQ LOW    | Gain                                                                                                    | Gain setting for the low shelf EQ.      |  |
| FO Himb   | Freq.                                                                                                    | Cut-off frequency of the high shelf EQ. |  |
| EQ High   | Gain                                                                                                    | Gain setting for the high shelf EQ.     |  |

<sup>\*</sup> The graph shown in the screen is an image of the settings and actual effects may differ.

#### Sub Menu

| COPY  | Copies all settings on this pad including all zones to the clipboard.                   | * Copy and paste between drum        |
|-------|-----------------------------------------------------------------------------------------|--------------------------------------|
| PASTE | Pastes the clipboard contents to this pad.  * Settings on this pad will be overwritten. | pad and cymbal pad is not supported. |

#### Inst List

To listen to other Inst, select it by swiping or turning the [VALUE] knob. The selected Inst can be monitored immediately. Tapping the [X] to revert the change and close the list.

To change the Inst group, tap the Inst group button.

\* While opening the list, the currently selected pad is fixed even if other pads are hit.

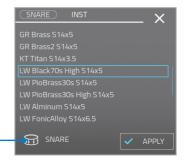

#### About the Inst. Tone and Zone

Each pad has some zones as shown in the table on the right.

A sound called "Inst" has some Tones corresponding to each Zone, and has some parameters that work for all Zones. With this structure, just changing Inst can configure each Tone and its parameters at once.

Parameters in the pad screen apply to all Zones simultaneously, while parameters in the Zone screen works only for selected Zone.

|       | Pad  |          |      |                  |        |
|-------|------|----------|------|------------------|--------|
| Zone  | Kick | Snare    | Toms | Crashes/<br>Ride | Hi-Hat |
| Α     | Head | Head     | Head | Вс               | )W     |
| В     | -    | Rim      | Rim  | Ed               | ge     |
| C     | -    | Side-Rim | -    | Cı               | qı     |
| Pedal |      | -        | -    | -                | Pedal  |

\* The hi-hat Inst is an exception and has 4 tones.

Inst Group

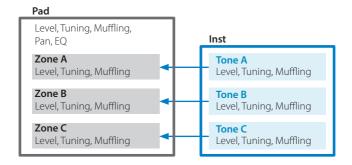

#### ■ Zone

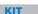

On this screen, you can configure parameters that belong to each Zone of the currently selected pad, such as Tone, Overlay Tone, level, or MIDI note number.

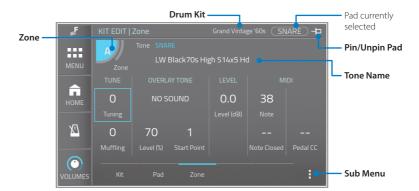

- 1 Select a pad you want to edit, by hitting it or tap the pad currently selected.
- 2 Select a Zone you want to change, by tap [Zone].
- ${\bf 3}$  Select a parameter you want to change, by tap it. And adjust it with [VALUE] knob.

#### **Parameters**

| Zone         | Selects a Zone of pad to edit.  * The correspondence between Zone A/B/C and the actual Zone of each pad is displayed as an icon on this button. |                                                                                                    |    |  |
|--------------|----------------------------------------------------------------------------------------------------|----------------------------------------------------------------------------------------------------|----|--|
| Tone         | ' '                                                                                                    | Displays the Tone name currently assigned to the Zone.  *1 Tapping it shows the Tone list to change Tone.                                                                                       |    |  |
| Tuning       | Adjusts tuning                                                                                                    | g (pitch) of the Tone on the Zone.                                                                                                    | *1 |  |
| Muffling     | Adjusts muffling (decay) of the Tone on the Zone.                                                                                               |                                                                                                    | *1 |  |
| Overlay Tone | Tone                                                                                                    | Displays the Overlay Tone name currently selected. The Overlay Tone will be produced when this Zone is hit, in addition to the Tone assigned. Tapping it shows the Overlay Tone list to change. |    |  |
| ĺ            | Level (%)                                                                                                    | Adjusts the level of the Overlay Tone.                                                                                                    |    |  |
|              | Start Point The Overlay Tone will be applied only when struck harder than this point.                                                           |                                                                                                    |    |  |
| Level        | Adjusts the level of the Zone. *1                                                                                                    |                                                                                                    |    |  |
|              | Note Note number for the current Zone                                                                                                    |                                                                                                    |    |  |
| MIDI         | Note Closed                                                                                                    | Note number for the hi-hat closed state on the current Zone                                                                                                    |    |  |
|              | Pedal CC                                                                                                    | Control change number for the hi-hat pedal                                                                                                    |    |  |

<sup>\*1</sup> These parameters will be reverted to the initial values, when Inst has been changed on the pad screen.

#### Sub Menu

| COPY  | Copies all settings on this Zone to the clipboard. | * Copy and paste between drum |
|-------|----------------------------------------------------|-------------------------------|
| PASTE | Pastes the clipboard contents to this Zone.        | pad and cymbal pad is not     |
| PASIE | * Settings on this Zone will be overwritten.       | supported.                    |

<sup>\*</sup> If the note numbers or the control change numbers are changed, MIDI data previously recorded cannot be played back correctly.

#### **Tone List**

To listen to other Tones, select it by swiping or turning the [VALUE] knob. The selected Tone can be monitored immediately.

Tapping the [X] to revert the change and close the list.

To change the Tone group, tap the Tone group button.

\* While opening the list, the currently selected pad and Zone are fixed even if other pads are hit.

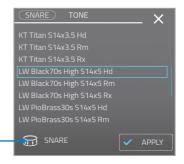

#### Acronyms appeared in the Tone List

| Hd | Head                      |
|----|---------------------------|
| Rm | Rim-Shot or Rim           |
| Rx | Cross-Sticks (Side Stick) |
| Bw | Bow                       |
| Eg | Edge                      |
| Ср | Cup                       |

#### **Default MIDI Note Numbers**

| Pa      | Note#    |    |  |
|---------|----------|----|--|
| Kid     | Kick     |    |  |
|         | Head     | 38 |  |
| Snare   | Rim      | 40 |  |
|         | Side-rim | 37 |  |
| Ta 1    | Head     | 31 |  |
| Tom 1   | Rim      | 32 |  |
| T 2     | Head     | 48 |  |
| Tom 2   | Rim      | 50 |  |
| T 2     | Head     | 45 |  |
| Tom 3   | Rim      | 47 |  |
| F.Tom 4 | Head     | 43 |  |
| F.10m 4 | Rim      | 58 |  |
| Г Т Г   | Head     | 41 |  |
| F.Tom 5 | Rim      | 39 |  |

| Pa      | Note#           |                  |
|---------|-----------------|------------------|
|         | Bow             | 46*1             |
|         | Edge            | 26*1             |
| HH Open | Cup             | 16*1             |
|         | Pedal<br>Splash | 44<br>(CC#4=0)   |
|         | Bow             | 42*1             |
| НН      | Edge            | 22*1             |
| Closed  | Cup             | 12*1             |
| ciosca  | Pedal<br>Close  | 44<br>(CC#4=127) |
|         | Bow             | 51               |
| Ride    | Edge            | 59               |
|         | Cup             | 53               |

Tone Group

| Pa                 | Note# |    |
|--------------------|-------|----|
| Crash 1            | Bow   | 49 |
|                    | Edge  | 55 |
|                    | Cup   | 54 |
|                    | Bow   | 57 |
| Crash 2            | Edge  | 52 |
|                    | Cup   | 56 |
|                    | Bow   | 61 |
| Crash 3            | Edge  | 62 |
|                    | Cup   | 63 |
| 6 1 1/             | Bow   | 64 |
| Crash 4/<br>FX     | Edge  | 65 |
| 1 /                | Cup   | 66 |
| 6 1 5 /            | Bow   | 27 |
| Crash 5/<br>Splash | Edge  | 28 |
| эріазіі            | Cup   | 60 |
| 6 1 6 /            | Bow   | 29 |
| Crash 6/<br>China  | Edge  | 30 |
| Crima              | Cup   | 24 |
|                    |       |    |

- \*1 The hi-hat pedal sends MIDI control change #4 with a value in the range of 0 (open) to 127 (tight closed), before the corresponding note message.
- A cymbal choke technique sends the polyphonic after touch (key after touch) message.
- · EFNOTE PRO does not send/receive any Program Change messages.
- \* In case the same note numbers are configured for two or more pads, only one pad will be played when receiving the note number.

SYSTEM

Global pan allows you to change each pad's pan position for all drum kits at once. This is useful when you change the placement of the pads.

On this screen, you can configure the global pan for each pad.

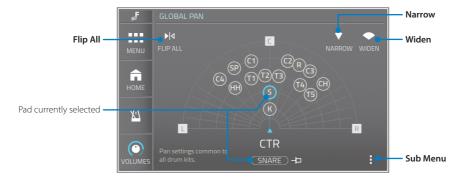

#### NOTE

- \* The pan settings on this screen work for all drum kits with the global pan switch enabled. About the global pan switch on each drum kit, see p. 25.
- 1 Select a pad which you want to configure, by tap it or hitting the pad.
- 2 Change the pan position for the pad with [VALUE] knob.

#### **Parameters**

| Pan      | Configures position of each pad in the stereo image.  |                                          |
|----------|-------------------------------------------------------|------------------------------------------|
| Flip All | Inverts the pan settings for all pads left and right. |                                          |
| Narrow   | Narrows each pan setting.                             | * A single tap may not be effective. Tap |
| Widen    | Widens each pan setting. several times.               |                                          |

#### Sub Menu

| LOAD | Loads a global pan setting from the USB drive and overwrites the current global pan setting. Choose a file and tap [LOAD].                                                  |
|------|----------------------------------------------------------------------------------------------------|
| SAVE | Saves the global pan setting to the USB flash drive.  Enter a file name and tap [OK]> p. 23  * The saved file is located at: USB flash drive/EFNOTE/EFD-PRO/Sys/xxx.efdpGpn |

#### **INST EXPANSION**

#### Overview

Inst expansion feature enables you to install additional instruments provided through the EFNOTE web. This screen gives you an overview of the Inst expansion slots.

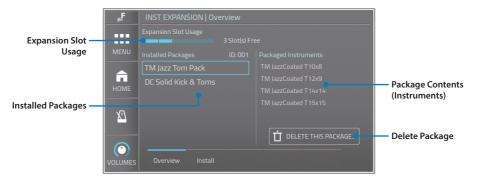

EFNOTE PRO can be installed additional instrument packages up to 5.

One package contains one or more instruments and subsidiary tones in it, and these can be assigned to any of drum pads (kick, snare, and tom pads only).

Installed instruments will be shown after the preset instruments on the Inst list.

- \* The Inst expansion feature does not support to add hi-hat or cymbal instruments.
- \* For installing the Inst expansion package, see p. 32.
- \* Inst expansion package and its contents cannot be included in any backup file.

#### **Parameters**

| Expansion Slot Usage | Displays the expansion slot status.                           |  |
|----------------------|---------------------------------------------------------------|--|
| Installed Packages   | Displays installed packages.<br>To show its contents, tap it. |  |
| Packaged Instruments | Displays instruments in the selected package.                 |  |

#### **Deleting the Inst Expansion Package**

1 Select an Inst expansion package that you want to delete.

2 Tap [DELETE THIS PACKAGE...], and tap [OK].

#### NOTE

- \* If you delete an Inst expansion package, pads using the expanded Inst will be assigned "No Sound".
- \* Even if you install the Inst expansion package again, those pads will still be "No Sound".

  To restore the pads, save the drum kit containing those pads to a USB flash drive before removing the inst expansion package. Loading the drum kit data after re-installing the inst expansion package will restore the drum kit and pads correctly.

#### Install

This section describes the procedure for installing the Inst expansion package. The Inst expansion package will be released on the EFNOTE web (p. 5).

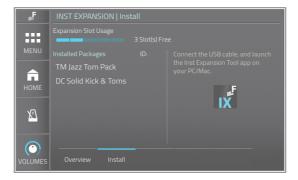

To install the Inst expansion package, following items are required. See the web (p. 5) for the detail.

- · Mac or Windows PC, and a USB cable
- EFNOTE Inst Expansion Tool app (Can be downloaded from the web)

#### NOTE

This procedure takes several minutes to tens of minutes to complete.

- 1 Connect EFNOTE PRO to your Mac/PC with a USB cable.
- 2 While keep on this screen, start the EFNOTE Inst Expansion Tool app. The app shows the slot availability.

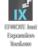

- \* If no slot is available, delete some packages before starting the app.
- 3 Click [File...] to select an Inst expansion package file (.efdExpi).
- 4 Click [Upload] to install.
  It takes several minutes to upload.
  - \* Do not guit the app while uploading.
- 5 If still there is a slot available, you can continue to upload another file.
- 6 Quit the app.

  And restart EFNOTE PRO by unplugging the power.

  It takes several minutes for EFNOTE PRO to start.
- \* The app connection is available only when you are on this screen.
- \* Once the app is connected, the touch screen, knobs, and SHUTDOWN button on the base unit will no longer work.
- \* Ef-Note Inc. does not guarantee the delivery of Inst expansion packages.

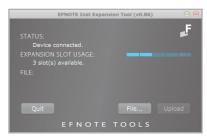

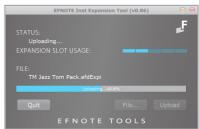

## Register

On this screen, you can create and modify set-lists.

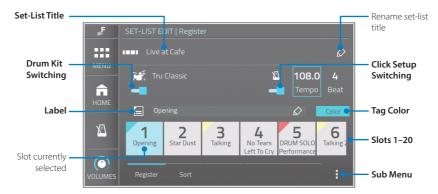

- 1 Select a set-list you want to modify, by tapping the set-list title.
- 2 Select a slot which you want to modify, by tapping one of slots 1–20.
- 3 To register a drum kit to the slot, enable the drum kit switching, and select a drum kit.

  To register a click setup to the slot, enable the click setup switching, and configure the tempo and beat.
  - \* The selected drum kit name is automatically entered into the label if the label is empty.
- 4 Edit the label and select the tag color as needed.

#### **Parameters**

| Set-List Title        | Set-list title currently selected. Tap it to change the set-list.  Tap the pencil icon to rename. |  |  |
|-----------------------|---------------------------------------------------------------------------------------------------|--|--|
| Drum Kit Switching    | To register a drum kit to the slot, turn it on.                                                   |  |  |
| Drum Kit Name         | Drum kit name registered to the slot.<br>Tap it to change the drum kit.                           |  |  |
| Click Setup Switching | To register a click setup to the slot, turn it on.                                                |  |  |
| Tempo/Beat            | Tempo and beat settings registered to the slot.                                                   |  |  |
| Label                 | Label registered to the slot.<br>Tap the pencil icon to edit.                                     |  |  |
| Tag Color             | Tag color registered to the slot. Tap it to change the color.                                     |  |  |

#### Sub Menu

| LOAD      | Loads a set-list from the USB drive and overwrites the currently selected set-list.  Choose a file and tap [LOAD].  * The saved file is located at: USB flash drive/EFNOTE/EFD-PRO/Setlist/ xxx.efdpStl |  |  |
|-----------|----------------------------------------------------------------------------------------------------|--|--|
| SAVE      | Saves the currently selected set-list to the USB flash drive.<br>Enter file name and tap [OK]> p. 23                                                                                                    |  |  |
| DUPLICATE | Duplicates the currently selected set-list.  Choose a destination and tap [SELECT]. The destination will be overwritten.                                                                                |  |  |

■ Sort

SET-LIST

On this screen, you can modify the slot order of set-lists.

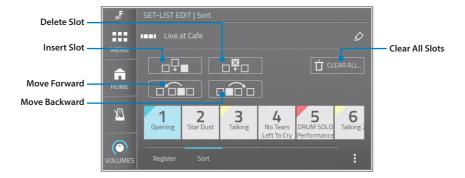

#### **Parameters**

| Delete Slot        | Deletes the currently selected slot.                             |  |  |
|--------------------|------------------------------------------------------------------|--|--|
| Insert Slot        | Inserts a new slot before the slot currently selected.           |  |  |
| Move Slot Forward  | Moves the selected slot forward.                                 |  |  |
| Move Slot Backward | Moves the selected slot backward.                                |  |  |
| Clear All Slots    | Clears contents on all slots of the set-list currently selected. |  |  |

### Assignment

On this screen, you can define bus routing, which audio source is sent to which bus.

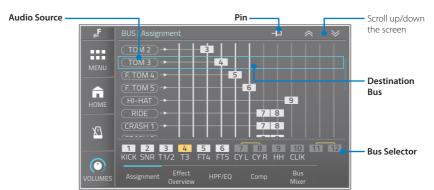

#### **Parameters**

| Source                  | Destination Bus |                                                                                                    |  |
|-------------------------|-----------------|----------------------------------------------------------------------------------------------------|--|
| Kick, Snare, Tom 1–5    | Off, Bus 1-6    | 1800 - Anna di Anna di Anna di Anna di Anna di Anna di Anna di Anna di Anna di Anna di Anna di Anna di Anna di                                                                                                    |  |
| Hi-Hat, Ride, Crash 1–6 | Off, Bus 7-12   | Hitting a pad can select it as a source.                                                                                                    |  |
| Click                   | Off, Bus 1–12   | * In case any of these sources is routed to both the bus and the Bus Mix, be aware that double routing can occur through the Bus Mixer. If this happens, lower the corresponding fader down on the Bus Mixer. See below. |  |
| Monitor-In              |                 |                                                                                                    |  |
| Line-In                 |                 |                                                                                                    |  |

- When pinned, hitting pad will not change the selected audio source to the corresponding pad.
- · Press and hold the bus selector to change each bus name.
- When stereo audio is sent to a single bus such as Bus 1, left and right signals are merged and sent to the bus. When stereo audio is sent to two buses such as Bus 1+2, the left channel is sent to Bus1, and the right channel is sent to Bus 2.
- \* One audio source cannot be sent to multiple buses.

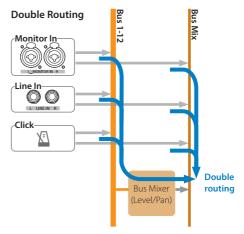

#### **■ Effect Overview**

This screen provides an overview of the bus effects (HPF/EQ/Compressor), and the stereo link status on each bus. You can switch each on/off by tapping it.

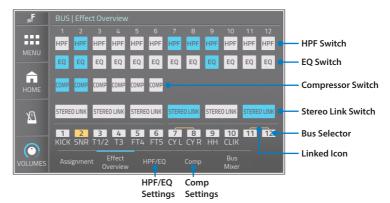

#### **Parameters**

| HPF         | Turn the HPF switch on each bus on/off.                                                                    |  |
|-------------|----------------------------------------------------------------------------------------------------|--|
| EQ          | * These switches can also be char on the "HPF/EQ" or "Comp" tab.                                           |  |
| COMP        | Turn the compressor switch on each bus on/off.                                                             |  |
| STEREO LINK | Link adjacent buses as a stereo pair. When on, the linked icon is shown on the corresponding bus selector. |  |

- To adjust detail parameters of the HPF, EQ, and compressor, tap the "HPF/EQ" or "Comp" tab.
- Press and hold the bus selector to change each bus name.

#### Stereo Link

The Stereo Link feature allows you to link adjacent buses to synchronize left and right channel settings as a stereo pair.

- When the Stereo-Link is enabled, settings are synced for both paired buses, and this synchronizes the operation of the compressors.
- When turning the link on, the pair of pan settings on the Bus Mixer is set to L and R.

■ HPF/EQ

BUS

EFNOTE PRO has HPFs and EQs on each Bus 1-12.

Even if your mixer channels do not have EQs, you can compensate for the drum sound by using them to match your PA system or the house's sound field characteristics.

On this screen, you can control the bus HPF and EQ.

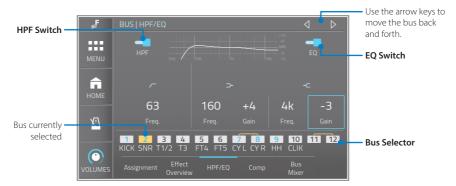

- 1 Select a bus that you want to adjust, by tapping the Bus Selector, or using the arrow keys. The selected bus is shown in yellow.
- 2 Turn the HPF or EQ on, and adjust the parameters below. When either the HPF or EQ is on, the bus number is shown in blue.

| HPF       | Switch                            | To activate the high pass filter, turn this on. |  |
|-----------|-----------------------------------|-------------------------------------------------|--|
|           | Freq.                             | Cut-off frequency of the HPF.                   |  |
| EQ Switch | To activate the EQ, turn this on. |                                                 |  |
| EQ Low    | Freq.                             | Cut-off frequency of the low shelf EQ.          |  |
|           | Gain                              | Gain setting for the low shelf EQ.              |  |
| FOURT     | Freq.                             | Cut-off frequency of the high shelf EQ.         |  |
| EQ High   | Gain                              | Gain setting for the high shelf EQ.             |  |

- · When the Stereo-Link is enabled, settings are synced for both paired buses.
- Press and hold the bus selector to change each bus name.
- \* The graph shown on the screen is an image of the settings and actual effects may differ.

# BUS

**■** Compressor

EFNOTE PRO has built-in compressors tuned specially for the drum sound on each Bus 1-6. Even if your mixer channels do not have compressors, you can tweak the drum sound using them. On this screen, you can control the bus compressor.

\* The compressor is not available for Bus 7–12.

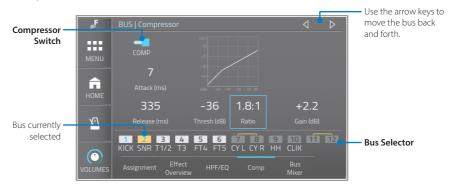

- 1 Select a bus which you want to adjust, by tapping the Bus Selector, or using the arrow keys. The selected bus is shown in yellow.
- 2 Turn the compressor on, and adjust the parameters below. When the compressor is on, the bus number is shown in blue.

| COMP Switch  | To activate the compressor, turn this on.                    |  |
|--------------|--------------------------------------------------------------|--|
| Attack (ms)  | Attack time<br>With 0, it works as approx 0.1 ms internally. |  |
| Release (ms) | Release time                                                 |  |
| Thresh (dB)  | Threshold                                                    |  |
| Ratio        | Compression ratio                                            |  |
| Gain (dB)    | Make-up gain                                                 |  |

- · When the Stereo-Link is enabled, settings are synced for both paired buses.
- When stereo-linked, the compressor works as a stereo compressor that acts based on one key signal which was merged with left and right channels.
- Press and hold the bus selector to change each bus name.
- \* The graph shown on the screen is an image of the settings and actual effects may differ.

The Bus Mixer is for monitoring the audio of 12 buses with headphones. This allows you to check the effects of the EQ and compressor, as well as the sound sent to FOH, through your headphones. Furthermore, the faders and pans of this Bus Mixer do not affect the bus output, so you can use it to monitor the sound of each drum with a different balance from FOH.

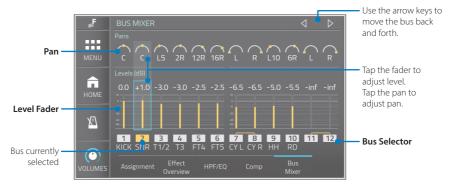

To monitor the Bus Mixer output with your headphones, change the phones source to BUS MIX on the volumes window.

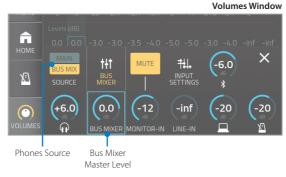

- 2 Select a fader or pan on a bus which you want to adjust, by tapping it. Selected fader or pan is shown with the blue cursor.
  - \* Tapping Bus Selector or using arrow keys allows you to change bus. The selected bus is shown in yellow.
  - \* Press and hold the bus selector to change each bus name.
- 3 Adjust the level or pan by turning the [VALUE] knob.
- \* Clipping may occur when the level fader exceeds 0dB.
- When the stereo-link is enabled, changing a level on one bus are reflected to the other bus.
- · When turning the stereo link on, the pair of pan settings is set to L and R.

For use cases with the Bus Mixer, see p. 62.

# **BUS OUTPUTS**

# XLR

On this screen, you can set up the XLR outputs settings.

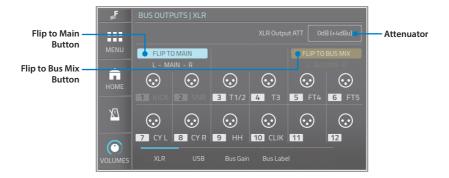

#### **Parameters**

| Flip to Main    | When enabled, the XLR 1/2 connectors output Main L/R audio, instead of Bus 1/2.                                               | * Changes are |
|-----------------|----------------------------------------------------------------------------------------------------|---------------|
| Flip to Bus Mix | When enabled, the XLR 5/6 connectors output Bus Mix L/R audio, instead of Bus 5/6.                                            |               |
| XLR Output ATT  | The current attenuation setting is displayed on this button. When tap it, attenuation level options are displayed. See below. |               |

#### **XLR Output ATT**

Set the attenuator to match the input level range of the connected mixer.

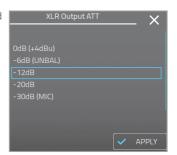

## HINT

- When connecting to line level (-10dBV) inputs with unbalanced cables, setting to "-6dB" is recommended. This also depends on the maximum level that your mixer can be input.
- When connecting to microphone inputs, set it to "-20dB" or "-30dB".
- · See the level diagram for detail. --> p. 71
- \* The attenuator setting works for all XLR 1–12 outputs.
- \* About the input specification of your mixer, refer to the manual of the mixer.

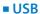

BUS

On this screen, you can change the USB Audio output settings.

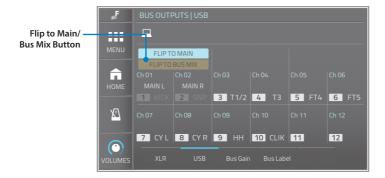

#### **Parameters**

When flipped to Main, the USB audio ch1/2 output Main L/R audio, instead of Bus 1/2.

When flipped to Bus Mix, the USB audio ch1/2 output Bus Mix L/R audio, instead of Bus 1/2.

\* Changes are immediately applied.

**BUS OUTPUTS** 

■ Bus Gain Bus

In case the bus output level is not enough, you can boost each bus individually by 6dB. This can improve the signal-to-noise ratio, especially when using long cables.

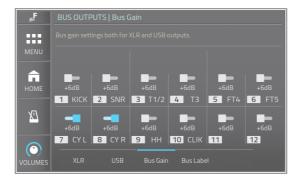

#### **Parameters**

+6dB Switch When ON, the audio level on the bus is boosted by 6dB.

- \* Note that boosting the bus gain reduces its headroom by 6dB.
- \* These settings also affect the USB audio bus output.
- \* These settings also affect the Bus Mixer input level.

## ■ Bus Label

You can edit each of the bus labels on this screen.

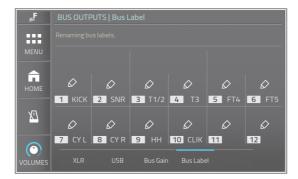

- 1 Tap the pencil button to edit its bus label.
- 2 Edit the label, and tap [OK].
- · The label length is up to 4 letters.
- · About the keyboard, see p. 23.
- On the following screens, you can also change the bus label by tapping and holding the bus label. Bus Assignment, Bus Effect Overview, Bus HPF/EQ, Bus Compressor, and Bus Mixer.

# Audio Inputs

On this screen, you can configure the routing to Main L/R or Bus Mix L/R for audio inputs.

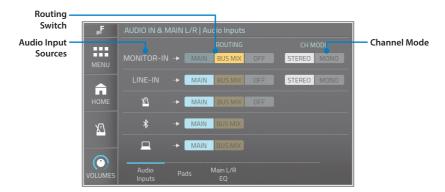

|                                      | Monitor-In                                                   | Can be routed to Main L/R, or Bus Mix L/R.                                                                                                    |  |
|--------------------------------------|--------------------------------------------------------------|----------------------------------------------------------------------------------------------------|--|
| Audio Input Sources                  | Line-In                                                      | NOTE                                                                                                    |  |
|                                      | Click                                                        | * These input sources can also be assigned to Bus 1–12. In case routed to Bus 1-12, select MAIN or OFF to avoid double routing. See below.                                                                                    |  |
|                                      | Bluetooth In                                                 | Can be routed to Main L/R, or Bus Mix.                                                                                                    |  |
|                                      | USB Audio In                                                 | Call be routed to Mail L/n, or bus Mix.                                                                                                    |  |
| Routing Switch                       | Selects the routing destination for each audio input source. |                                                                                                    |  |
|                                      | Stereo                                                       | Select this when both L and R channel cables are connected, and you want to monitor it as stereo.                                                                                                    |  |
| Channel Mode                         |                                                              | Select this in the following cases.                                                                                                    |  |
| * For Monitor-In and<br>Line-In only | Mono                                                         | <ul> <li>In case only one cable (either L or R) is connected, and you want to<br/>monitor it with both L and R channels.</li> <li>In case you want to merge L and R channels and monitor it as monaural<br/>audio.</li> </ul> |  |

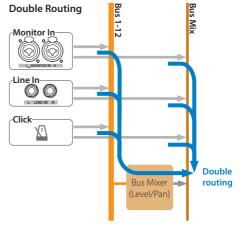

■ Pads

BUS

On this screen, you can configure whether each pad is connected to Main L/R or not.

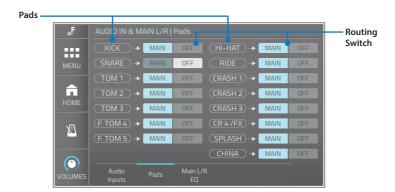

This function can be used for the following purposes.

- When you want to use the Main L/R as a main audio line and only send some pads via Bus separately.
- When you want to disconnect all pads from Main L/R and use Main L/R as an audio line for clicks, Bluetooth, or USB audio.
- \* The sound from the pad that disconnected from Main L/R can not be heard with headphones when MAIN is selected as a source.
- \* The Line-Out can be used to output Main L/R audio, but note that Line-Out and Phones Out always output the same audio signals. The XLR 1/2 can also output Main L/R audio, and this way does not impact to the headphones source --> p. 40

#### NOTE

Normally, all pads should be connected to Main L/R, otherwise, you cannot listen to the sound from the pad with your headphones.

The notification indicator shows if any of the pad is disconnected from Main L/R.

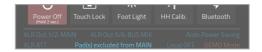

■ Main L/R EQ

BUS

On this screen, you can configure the stereo 2-band EQ and HPF for Main L/R audio. This is helpful to compensate your headphones' sound as you prefer.

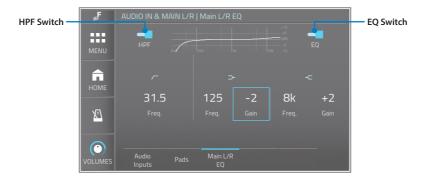

| HPF       | Switch                            | To activate the high pass filter, turn this on. |
|-----------|-----------------------------------|-------------------------------------------------|
| ПРГ       | Freq.                             | Cut-off frequency of the HPF.                   |
| EQ Switch | To activate the EQ, turn this on. |                                                 |
| FO.1 **** | Freq.                             | Cut-off frequency of the low shelf EQ.          |
| EQ Low    | Gain                              | Gain setting for the low shelf EQ.              |
| FOLICIA   | Freq.                             | Cut-off frequency of the high shelf EQ.         |
| EQ High   | Gain                              | Gain setting for the high shelf EQ.             |

<sup>\*</sup> The graph shown on the screen is an image of the settings and actual effects may differ.

TRIGGER

# Overview

This screen gives you an overview of the currently configured pad models for each trigger input. You can change the pad model by tapping it.

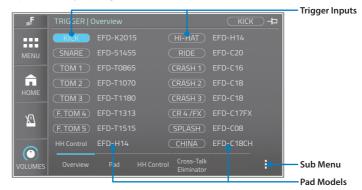

- \* Configure the pad model correctly when you add new pads to your drum kit or change pad types. This is a very important setting to let the ELISE™ sensing processor detects your performance quickly and precisely.
- \* Changing the pad model resets its trigger parameters.

#### Sub Menu

| SAVE | Saves trigger settings to the USB flash drive.  Enter file name and tap [OK]> p. 23  * The saved file is located at: USB flash drive/EFNOTE/EFD-PRO/Trigger/xxx.efdpTrig |
|------|----------------------------------------------------------------------------------------------------|
| LOAD | Loads trigger settings from the USB drive.<br>Choose a file and tap [LOAD].                                                                                              |

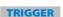

On this screen, you can fine-adjust the trigger sensing (ELISE™) parameters for each trigger input.

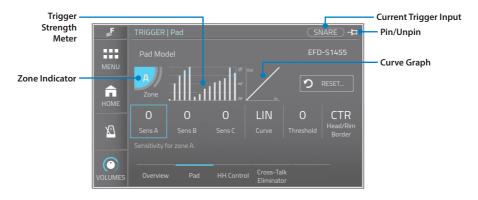

Select a trigger input by hitting a pad, or tapping the current trigger input indicator. When pinned, the current trigger input will not be changed by hitting a pad.

| Pad Model       | Shows the pad model configured for the current trigger input.  Tap it to change.  * Changing the pad model resets all parameters below.                                                                                                    |  |  |
|-----------------|----------------------------------------------------------------------------------------------------|--|--|
| Zone Indicator  | Shows the Zone detected at the last hit pad.                                                                                                    |  |  |
| Sens A          | Adjusts the sensitivity for each Zone.                                                                                                    |  |  |
| Sens B          | The Zone indicator shows which part is the Zone A, B or C of the pad.                                                                                                    |  |  |
| Sens C          | The default values are 0.  * Sens B and C are available only with the particular trigger inputs and pad models.                                                                                                    |  |  |
| Curve           | Configures trigger sensing curve for all zones in common. The selected curve is shown in the curve graph area.                                                                                                    |  |  |
| Threshold       | Adjusts threshold of the trigger input. Only when the trigger signal coming from the trigger input exceeds this level, the trigger is acquired. The default value is 0.                                                                              |  |  |
| Head/Rim Border | Determines the border between the head-shot and the rim-shot.  When the rim-shot sound can be heard even though the head is struck, set it toward H.  The default value is CTR.  * Available only with the particular trigger inputs and pad models. |  |  |
| RESET           | Resets each parameter on the current pad to the initial values.                                                                                                    |  |  |

## ■ HH Control

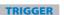

On this screen, you can fine-adjust the hi-hat control (Tru-Motion™ optical sensor) parameters.

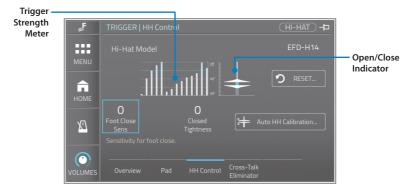

#### **Parameters**

| Hi-Hat Model         | Shows the hi-hat controller model currently configured.<br>Tap it to change.                                                                                                    |  |
|----------------------|----------------------------------------------------------------------------------------------------|--|
|                      | * Changing the hi-hat model resets all parameters below.                                                                                                    |  |
| Open/Close Indicator | Shows the current hi-hat open/close position.                                                                                                    |  |
| Foot Close Sens      | Adjusts levels of the foot-close and foot-splash of the hi-hat pedal.<br>The default value is 0.                                                                                                    |  |
| Closed Tightness     | Adjusts the hi-hat sensor manually.  When the hi-hat sound is not closed enough when pressing the pedal firmly, increase the value. When the hi-hat sound does not open easily when you slightly release the pedal, decrease the value.  The default value is 0. |  |
| RESET                | Resets each parameter on the current pad to the initial values.                                                                                                    |  |
| Auto HH Calibration  | Calibrates the hi-hat optical sensor automatically. See below.                                                                                                    |  |

#### **AUTO HI-HAT PEDAL CALIBRATION**

- 1 Tap the [Auto HH Calibration].
- 2 Loosen the clutch, and drop the top hi-hat cymbal.

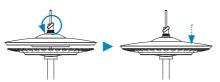

\* For the EFD-HC3 hi-hat pedal, loosen the bolt with tuning key, and drop the weight.

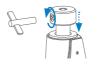

3 Tap [OK] to calibrate.

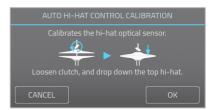

# **■ Cross-Talk Eliminator**

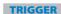

On this screen, you can improve unwanted inter-pads cross-talking.

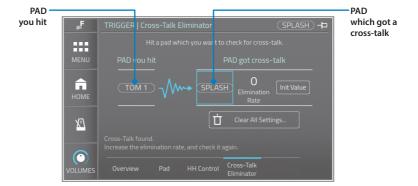

#### What is cross-talk?

A cross-talk is that when you hit a pad, you also hear sounds coming from other pads, due to the vibration travel. This phenomenon can often happen when the two pads are mounted on the same stand.

# Improving a cross-talk

- 1 When you notice a cross-talk sound, strongly hit the pad just once which causes the cross-talk, on this screen
- 2 The pad you hit is displayed in the "PAD you hit" area.
  And if the sensing processor detects any cross-talk, displays it in the "PAD got cross-talk" area.
- 3 If a cross-talk was detected, increase the Elimination Rate value.
- 4 Hit the pad once again to check if the cross-talk is disappeared or not.
- **5** Repeat steps 3 and 4 until the cross-talk is disappear.

# **Checking configured values**

- Set a pad combination "PAD you hit" and "PAD got cross-talk" by turning the [VALUE] knob. The elimination rate configured for this pad combination is displayed.
- 2 The elimination rate can be changed by turning the [VALUE] knob.

| PAD you hit        | Displays a pad which is the source of cross-talk.                                                                                                    |  |
|--------------------|----------------------------------------------------------------------------------------------------|--|
| PAD got cross-talk | Displays a pad that receives a cross-talk.                                                                                                    |  |
| Elimination Rate   | Configure a rate for eliminating a cross-talk signal.  A larger value will eliminate a larger cross-talk signal. However, the larger value may also eliminate the signal caused by actual hitting in case two pads are hit simultaneously. |  |
| Init Value         | Initializes elimination rate setting for the pad combination currently displayed.                                                                                                    |  |
| Clear All Settings | Clears all elimination rate settings and reverts to initial values.                                                                                                    |  |

<sup>\*</sup> The cross-talk eliminator may not be able to eliminate all cross-talks.
Mounting those pads on separate stands may improve it.
\* When changing drum/cymbal pad setups, clearing all settings is recommended for better sensing performance.

# **SETTINGS**

## Bluetooth

On this screen, you can turn the Bluetooth on/off, and see the Bluetooth connection status. This screen can also be accessed from the Power Menu.

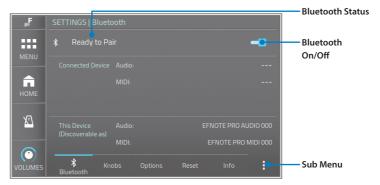

#### **Parameters**

| Bluetooth Status              | Off:<br>Ready to Pair:<br>Connected:                                          | Bluetooth is turned off. Bluetooth is turned on, but no device is connected. Device is connected and ready to work. |
|-------------------------------|-------------------------------------------------------------------------------|----------------------------------------------------------------------------------------------------|
| Connected Device              | Displays connected device names, when the status is connected.                |                                                                                                    |
| This Device (Discoverable as) | EFNOTE PRO can be found as these device names on your smartphone or computer. |                                                                                                    |

## Sub Menu

| RESET | Resets Bluetooth function and clear all paired devices. |
|-------|---------------------------------------------------------|
| RESEI | * This will take a minute to complete.                  |

#### Connection

- \* About apps using Bluetooth MIDI, do not connect with this procedure, and refer to the respective apps' manual.
- 1 Make sure the status is "Ready to pair". If the status is "Off", tap the On/Off switch to turn on.

## On your smartphone/computer

- 2 Turn the Bluetooth on.
- 3 Find new device discoverable as "EFNOTE PRO AUDIO xxx" (xxx is any value), and select it.
- 4 If pin code is required, enter "0000" (four zeros).
- 5 Tap [Pair].
  Make sure the status changes to "Connected", and your device name is displayed on the EFNOTE PRO.

#### Disconnecting/Reconnecting

Tap [Disconnect] or [Connect] on your smartphone/computer.

SETTINGS

# **■** Knobs

SYSTEM

On this screen, you can assign functions of the [FUNCTION 1] knob and [FUNCTION 2] knob.

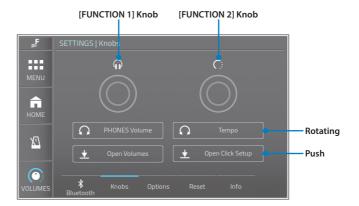

# Parameters (Rotating)

| Disable             | Rotating the knob is disabled.    |  |
|---------------------|-----------------------------------|--|
| PHONES Volume       |                                   |  |
| Bus Mixer Volume    |                                   |  |
| MONITOR-IN Volume   |                                   |  |
| LINE-IN Volume      | Controls the corresponding volume |  |
| Bluetooth-IN Volume | voidine.                          |  |
| USB-IN Volume       |                                   |  |
| Click Volume        |                                   |  |
| Tempo               | Adjusts tempo in 1 BPM step.      |  |
| Tempo (0.1 Step)    | Adjusts tempo in 0.1 BPM steps.   |  |

# Parameters (Push)

| Disable                  | Pushing the knob is disabled. |  |  |  |  |
|--------------------------|-------------------------------|--|--|--|--|
| Open Volumes             | Opens the corresponding       |  |  |  |  |
| Open Click Setup         | window.                       |  |  |  |  |
| Next Slot (Set-List)     | Steps forward/backward of the |  |  |  |  |
| Previous Slot (Set-List) | set-list slot in Home screen. |  |  |  |  |
| Go to Home               | Goes to Home screen.          |  |  |  |  |
| Go to Bus Mixer          | Goes to Bus Mixer screen.     |  |  |  |  |
|                          |                               |  |  |  |  |

<sup>\*</sup> The function of the [VALUE] knob cannot be changed.

# Options

SYSTEM

On this screen, various settings for entire EFNOTE PRO can be configured.

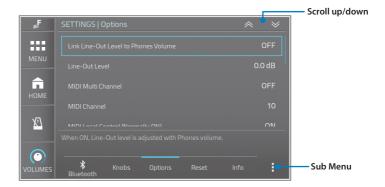

#### **Parameters**

| Link Line-Out Level to Phones Volume | When ON, both Phones volume and Line-Out level can be controlled by the phones volume.                                                                                                    |
|--------------------------------------|----------------------------------------------------------------------------------------------------|
| Line-Out Level                       | Adjusts Line-Out level.                                                                                                    |
| MIDI Multi Channel                   | When ON, a separate channel number is configured for each pad.<br>See the "Multi MIDI channel" table.                                                                                                  |
| MIDI Channel                         | Configures global MIDI channel. Available only when the MIDI Multi Channel is OFF.                                                                                                    |
| MIDI Local Control                   | This should be ON normally. When OFF, the notification indicator shows it.  Turning OFF inactivates the internal connection between the pad and the sound generator.                                   |
| Display Brightness                   | Adjusts the display back light brightness.                                                                                                    |
| Foot Light Dimmer                    | Adjusts the foot light brightness.                                                                                                    |
| Beat Flash                           | When the click is on, the Ring LEDs display the beat.                                                                                                    |
| Auto Power Saving                    | The power save function will turn power off automatically after specified inactive period.  When enabled, the notification indicator shows it.  NOTE  Set to "Disable" when using EFNOTE PRO on stage. |
| Kit Switching                        | Configures how to switch drum kits on the home screen by swiping or tapping.                                                                                                    |
|                                      | This should be OFF, normally. When ON, the notification indicator shows it.                                                                                                    |
| Demo Mode                            | <b>CAUTION</b> If ON, all data and settings are deleted/initialized automatically every time you turn this sound module on.                                                                            |

# Sub Menu

RESET... Initializes all parameters on this screen.

## Multi MIDI channel

\* Each channel setting is not changeable.

| Pad   | Ch |
|-------|----|
| Kick  | 1  |
| Snare | 2  |
| Tom 1 | 3  |
| Tom 2 | 4  |

| -     |    |
|-------|----|
| Pad   | Ch |
| Tom 3 | 5  |
| Tom 4 | 6  |
| Tom 5 | 7  |
|       |    |

| Pad     | Ch |
|---------|----|
| HH      | 8  |
| Ride    | 9  |
| Crash 1 | 10 |
| Crash 2 | 11 |

| Pad          | Ch |
|--------------|----|
| Crash 3      | 12 |
| Crash 4 / FX | 13 |
| Cr5 / Splash | 14 |
| Cr 6 / China | 15 |

# ■ Reset

On this screen, you can delete, initialize, or reset data and settings in a specified area.

# CAUTION

With the reset operation, you will permanently lose the edited data or settings in the specified area.

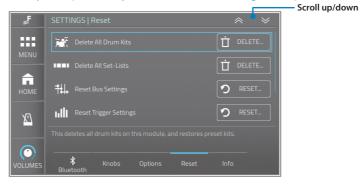

| Delete All Drum Kits   | Deletes all user drum kits, and restores all preset drum kits, on this sound module.                     |
|------------------------|----------------------------------------------------------------------------------------------------|
| Delete All Set-Lists   | Deletes all set-lists on this sound module.                                                              |
| Reset Bus Settings     | Resets bus settings, including bus assignment, bus effects, Bus Mixer, and bus output settings.          |
| Reset Trigger Settings | Resets trigger settings for all trigger inputs.                                                          |
| Reset System Settings  | Resets all system settings, including recorder, Bluetooth, function knobs, and items in the options tab. |
| Reset ALL              | Initializes all settings and returns them to their factory defaults.                                     |

# ■ Info

This screen displays information about EFNOTE PRO.

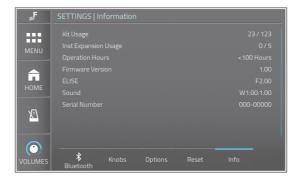

| Kit Usage            | Number of drum kits currently used.            |
|----------------------|------------------------------------------------|
| Inst Expansion Usage | Number of Inst expansion slots currently used. |
| Operation Hours      | Total uptime                                   |
| Firmware Version     | Firmware version                               |
| ELISE                | ELISE sensing processor version                |
| Sound                | Sound ROM version                              |
| Serial Number        | Serial number                                  |

# SAVE/LOAD

On this screen, you can save entire specified data area to a USB flash drive, and load it. To be available, insert a USB flash drive to the USB port on the control surface. —> p. 13

#### NOTE

Loading file deletes the data in the corresponding area on the sound module.

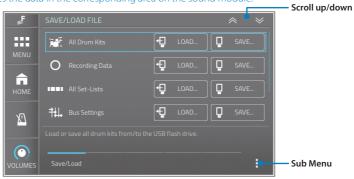

#### **Parameters**

| Item            | Description                                                                                         | File Location         |  |  |
|-----------------|----------------------------------------------------------------------------------------------------|-----------------------|--|--|
| All Drum Kits   | Saves/loads all drum kits including modified preset drum kits.                                      | /Kit/xxx.efdpKitA     |  |  |
| Recording Data  | Saves/loads all recording data on all tracks.                                                       | /Rec/xxx.efdpRecA     |  |  |
| All Set-Lists   | Saves/loads all set-lists.                                                                          | /Setlist/xxx.efdpStIA |  |  |
| Bus Settings    | Saves/loads bus settings including bus assignment, bus effects, Bus Mixer, and bus output settings. | /Bus/xxx.efdpBus      |  |  |
| System Settings | Saves/loads all system settings.                                                                    | /Sys/xxx.efdpSys      |  |  |
| ALL             | Saves/loads all data and settings on this sound module.                                             | /xxx.efdpAll          |  |  |

#### Sub Menu

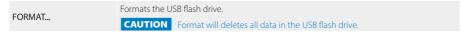

#### **File Path**

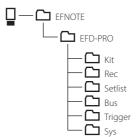

# **Save/Load Functions for Individual Data**

| Parameters                   | Screen        | File Location         | Page  |
|------------------------------|---------------|-----------------------|-------|
| Individual drum kit          | HOME          | //:+ /: f-l  /:+      | p. 15 |
| Current drum kit (Save only) | KIT EDIT      | /Kit/xxx.efdpKit      | p. 25 |
| Global pan settings          | GLOBAL PAN    | /Sys/xxx.efdpGpn      | p. 30 |
| Individual set-list          | SET-LIST EDIT | /Setlist/ xxx.efdpStl | p. 33 |
| Trigger settings             | TRIGGER       | /Trigger/xxx.efdpTrig | p. 47 |

# Connecting to your Mac/PC

By connecting EFNOTE PRO to your Mac/PC, you can send 12-channel audio signals to your computer for recording, or record/play MIDI data.

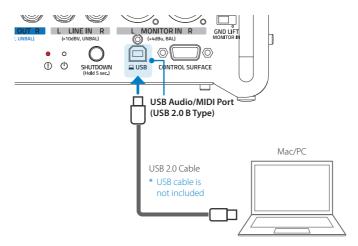

- \* For the detailed supported OS information, refer to the website (p. 5).
- \* About the USB connection to a computer, the operation is not guaranteed for all environments. Some computers may not be fully compatible.
- \* About the operation of computers or application softwares, please refer to their manuals.

#### Interfaces

| USB Audio | Out | 12ch<br>(48kHz / 24bit) |  |  |  |  |
|-----------|-----|-------------------------|--|--|--|--|
|           | In  | 2ch<br>(48kHz / 16bit)  |  |  |  |  |
| USB MIDI  | Out | 16ch                    |  |  |  |  |
|           | In  | 16ch                    |  |  |  |  |

#### **ASIO Driver for Windows PC**

The ASIO driver installation is needed for the high quality USB audio streaming with 12 channel audio outputs.

The ASIO driver is available on the website (p. 5).

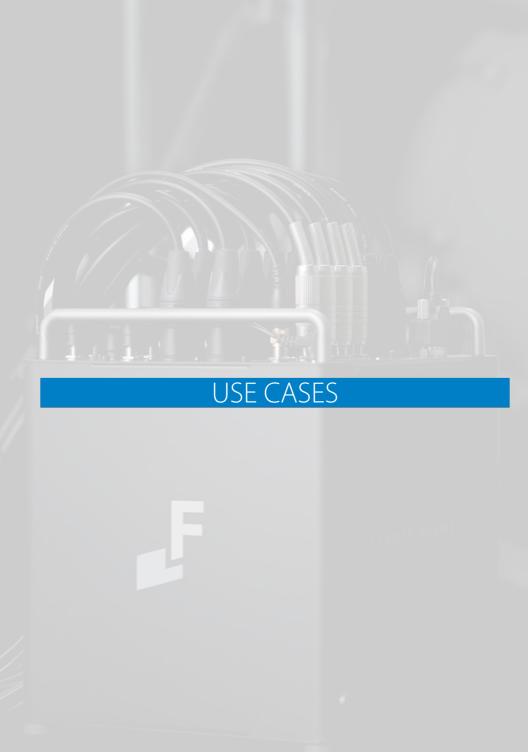

# **Using Buses and XLR Outputs**

EFNOTE PRO is equipped with 12 buses and 12 corresponding XLR outputs, and the sound of each pad can be output individually.

# **Bus Assignment Examples**

EFNOTE PRO allows flexible bus assignment according to the number of drum channels on your mixer. Here are some examples of bus assignments.

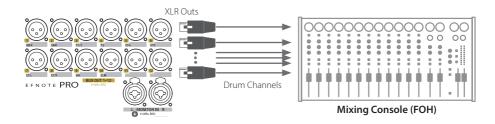

|        | XLR Outputs (Bus Assignment) |       |              |               |               |             |                |             |        |       |            |            |            |            |    |          |  |
|--------|------------------------------|-------|--------------|---------------|---------------|-------------|----------------|-------------|--------|-------|------------|------------|------------|------------|----|----------|--|
|        | 1                            | 2     | 3            | 4             | 5             | 6           | 7              | 8           | 9      | 10    | 11         | 12         |            |            |    |          |  |
| 2 chs  |                              |       |              |               | Bus N         | /lix L/R    |                |             |        |       |            |            | *1*2       |            |    |          |  |
| 2 chs  | Mair                         | n L/R |              |               |               |             |                |             |        |       |            |            | *2         |            |    |          |  |
| 3 chs  | Mair                         | n L/R | Snare        |               |               |             |                |             |        |       |            |            | *2*3       |            |    |          |  |
| 4 chs  | Mair                         | n L/R | Kick         | Snare         |               |             |                |             |        |       |            |            | *2*3       |            |    |          |  |
| 4 chs  |                              |       | Kick         | Snare         | Bus N         | /lix L/R    |                |             |        |       |            |            | *1*2       |            |    |          |  |
| 4 chs  | Kick                         | Snare | Toms         |               |               |             | Cyms           |             |        |       |            |            |            |            |    |          |  |
| 5 chs  | Kick                         | Snare | Toms         |               |               |             | Cyms           | Hi-Hat      |        |       |            |            |            |            |    |          |  |
| 6 chs  | Kick                         | Snare | Tom<br>1/2/3 | F. Tom<br>4/5 |               |             | Cyms           | Hi-Hat      |        |       |            |            |            |            |    |          |  |
| 7 chs  | Kick                         | Snare | Tom<br>1/2/3 | F. Tom<br>4/5 |               |             |                | nbals<br>/R | Hi-Hat |       |            |            |            |            |    |          |  |
| 8 chs  | Kick                         | Snare | Tom<br>1/2   | Tom<br>3      | F. Tom<br>4/5 |             |                | nbals<br>/R | Hi-Hat |       |            |            |            |            |    |          |  |
| 10 chs | Kick                         | Snare | Tom<br>1/2   | Tom<br>3      | F. Tom<br>4   | F. Tom<br>5 |                | nbals<br>/R | Hi-Hat | Ride  |            |            |            |            |    |          |  |
| 10 chs | Kick                         | Snare | Tom<br>1/2   | Tom<br>3      | F. Tom<br>4   | F. Tom<br>5 |                | nbals<br>/R | Hi-Hat | Click |            |            | *4         |            |    |          |  |
| 12 chs | Kick                         | Snare | Tom<br>1/2   | Tom<br>3      | F. Tom<br>4   | F. Tom<br>5 | Cymbals<br>L/R |             | ,      |       | /          |            | Hi-l<br>L/ |            |    | de<br>/R |  |
| 12 chs | Kick                         | Snare | Tom<br>1/2   | Tom<br>3      | F. Tom<br>4   | F. Tom<br>5 | Cymbals<br>L/R |             |        |       | Hi-l<br>L/ |            |            | e In<br>/R | *5 |          |  |
| 12 chs | Kick                         | Snare | Tom<br>1/2   | Tom<br>3      | F. Tom<br>4   | F. Tom<br>5 |                | nbals<br>/R | Hi-Hat | Click |            | e In<br>/R | *4*5<br>*6 |            |    |          |  |

- \*1 Bus Mix L/R is a 2ch audio that mixes each bus with the built-in Bus Mixer. -> p. 62
- \*2 XLR 1/2 outputs can be flipped to Main L/R outputs, and XLR 5/6 outputs can be flipped to Bus Mix L/R. -> p. 40
- \*3 Specific pads can be excluded from the Main L/R. -> p. 45
- \*4 On-board click (metronome) can be assigned to the bus so that the other players can hear it. -> p. 35
- \*5 Audio signal input to the Line In can be assigned to the bus. -> p. 35
- \*6 Default bus assignments.
- Audio on Bus 1–12 can also be sent to your Mac/PC through the USB audio simultaneously. -> p. 58

# Using Monitor-In XLR Inputs to Listen to Monitor-Mix Audio

By using Monitor-In XLR inputs, you can connect monitor-mix audio line from FOH mixer directly to EFNOTE PRO, and you can monitor it with your headphones connected to EFNOTE PRO.

\* In this example, the monitor-mix audio must include the drum sound in addition to the rest of the band sound. As for the case that the monitor-mix audio does not include the drum sound, see "Creating the best balanced drum monitor sound for drummers" (p. 62).

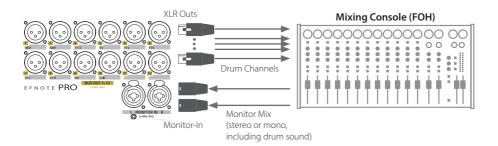

#### **Volumes Widget**

Adjust the monitor-mix input level.

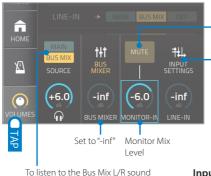

Tap to unmute the Monitor-In

- \* Please make sure the BUS MIXER level is set to "-inf", otherwise drum sound via bus mixer is also sent to your headphones.
- \* In case the monitor mix audio does not contain the drum sound, you can monitor your drum sound by using bus mixer. For the detail, see "Creating the best balanced drum monitor sound for drummers" (p. 62).

To listen to the Bus Mix L/R sound with headphones, switch to BUS MIX.

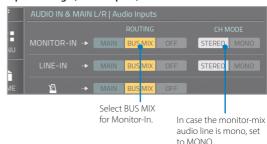

- \* Make sure the Monitor-In is not assigned to any bus on the Bus Assignment screen to avoid double routing. -> p. 35
- \* When a ground-loop noise occurs, set the GND LIFT switch to the LIFT state. -> p. 10

# Using Bus Mixer and Bus Mix L/R Audio

EFNOTE PRO has Bus Mixer function that mixes 12 buses audio with level/pan controls, and down to the Bus Mix L/R audio.

The mixer's level/pan do not affect to either kit edit settings or each bus output level, therefore it helps to listen to the bus sound with headphones, or create 2-channel audio from buses.

The Bus Mixer can be used mainly such as below.

- To create the best balanced drum monitor sound for drummers. --> p. 62
- To mix several buses at your preferred level/pan settings to connect audio by fewer bus channels. --> p. 63
- To create 2-channel drum sound with the bus EQs and compressors. --> p. 64

# <u>Creating the best balanced drum monitor sound for drummers</u>

Drummer can adjust each drum/cymbal level without affecting to XLR outputs to FOH, and easily adjust level balance between drums (me) and others. This is useful when the mixing console does not have resources to create dedicated monitor mix for the drummer.

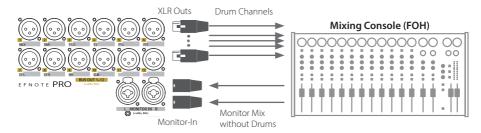

#### **Volumes Widget**

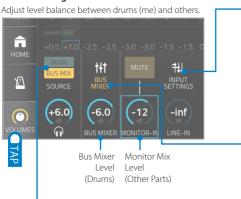

To listen to the Bus Mix L/R sound with headphones, switch to BUS MIX.

#### Input Settings (Audio Inputs)

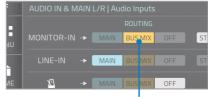

Select BUS MIX for Monitor-In.

#### Bus Mixer

Adjust the level and pan of each bus for drummer.

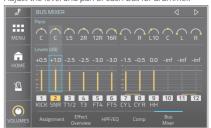

- \* Make sure the Monitor-In is not assigned to any bus on the Bus Assignment screen to avoid double routing. -> p. 35
- \* When a ground-loop noise occurs, set the GND LIFT switch to the LIFT state. -> p. 10

# Mixing several buses to connect audio by fewer bus channels

The advantage of using the Bus Mixer to merge several buses is that you can use the EQ and compression on each bus even with fewer bus channel connections.

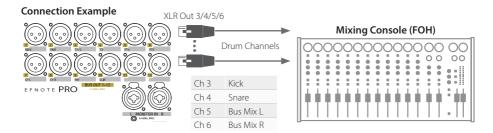

#### **Bus Mixer**

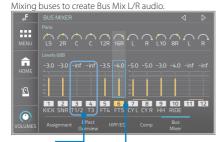

Turn the Kick and Snare Adjust the level and pan levels all the way down.

Adjust the level and pan of each bus outputs to Bus Mix L/R.

# **Bus Outputs > XLR**

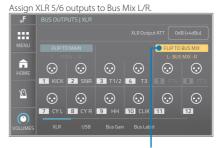

Flip XLR 5/6 to Bus Mix L/R

- \* Note that changing the level/pan settings on the Bus Mixer while playing will affect the Bus Mix L/R outputs.
- \* When recording the Bus Mix L/R with the USB audio, Bus 1/2 cannot be sent to Mac/PC because ch1/2 are used to transmit the Bus Mix L/R. For that reason, Bus 3/4 are used for kick and snare in this example.

# Creating 2-channel drum sound with the bus EQs and compressors

You can simply enjoy playing drums with sounds processed using the bus EQs and compressors.

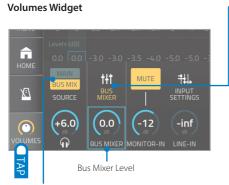

To listen to the Bus Mix L/R sound with headphones, switch to BUS MIX.

#### **Bus Mixer**

Adjust the level and pan of each bus.

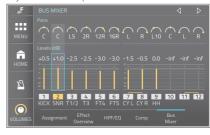

The EQs and compressions on each bus can be used independently.

- \* Phones outputs and Line-Out always output the same audio signals.
- \* The 2-ch drum sound (Bus Mix) can also be sent to XLR 1/2 and/or USB audio ch1/2. -> p. 40, p. 41

# **Using External Compressors**

By using the XLR bus outputs, you can use external signal processors such as a compressor or gate. To monitor it with your headphones, the Monitor-In or Line-In can be used to send the processed signals back.

Here, for instance, apply two external analog compressors for kick and snare.

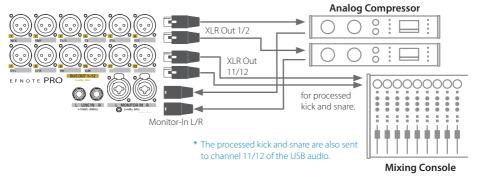

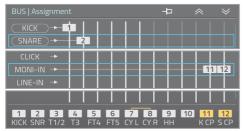

#### **Bus Assignment**

Assign Bus 1 for kick, Bus 2 for snare, and Bus 11+12 for Monitor-In.

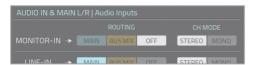

#### Audio In > Audio Inputs

Switch the routing for Monitor-In to OFF.

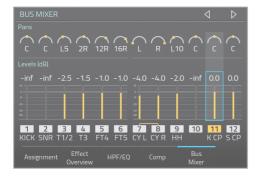

#### **Bus Mixer**

Turn Bus 1/2 levels all the way down, and turn bus 11/12 levels up for processed kick and snare sounds.

Adjust the levels for toms and cymbals.

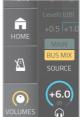

#### **Volumes Widget**

Switch the phones source to BUSMIX.

Adjust the Monitor-In level.

# Adding Ambience Sound by Using Your DAW Software Plug-In

By connecting the EFNOTE PRO to your Mac/PC via USB and using your DAW software, you can easily add high quality ambience sound generated by reverb plug-in to the drum sound of the EFNOTE PRO.

\* DAW software is not included.

Here, as the simplest way, send EFNOTE PRO sound as stereo audio to generate the ambience sound.

- 1 Connect EFNOTE PRO to your Mac/PC with USB cable.
  - \* ASIO driver is required for Window PC.
- 2 Set the channel 1/2 of the EFNOTE PRO USB audio to Main L/R.
  To do so, go to Menu > Bus Outputs > USB, and activate [FLIP TO MAIN].
- 3 Start your DAW software, and create one stereo audio track.
- 4 Assign the EFNOTE PRO ch1/2 as audio inputs for the audio track. Also, assign the EFNOTE PRO as audio output device.
- **5** Enable the audio track as a recording track.

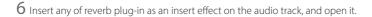

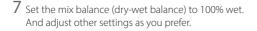

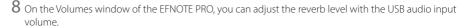

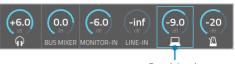

#

FLIP TO MAIN

Flip to MAIN

Reverb Level

 This section provides an overview only. The setting methods and parameter names differ depending on the DAW software and plug-in software. See their respective manuals for details. Reverb plug-in example (Pro Tools®)

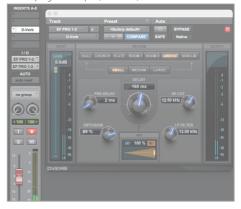

# Pop-Up Messages

| Message                                                                                                    | Explanation                                                                                                    |  |
|----------------------------------------------------------------------------------------------------|----------------------------------------------------------------------------------------------------|--|
| At least one letter is required for the name.                                                                                              | Some of names such as drum kit name requires one or more letters.                                                                                                    |  |
| Invalid file name found. File name cannot be included following letters. $\ \ \ \ \ \ \ \ \ \ \ \ \ \ \ \ \ \ \$                           | There are some letters cannot be used for file names.<br>Replace them to other letters.                                                                                                    |  |
| Cannot rename the kit. Preset kit cannot be renamed.                                                                                       | Preset drum kit name cannot be changed.                                                                                                    |  |
| Cannot rename the kit. There is already a kit with the same name.                                                                          |                                                                                                    |  |
| Cannot duplicate the kit. There is already a kit with the same name.                                                                       | Drum kit name should be unique, and a drum kit with the same name cannot be created.                                                                                                    |  |
| Cannot import the kit. There is already a kit with the same name.                                                                          |                                                                                                    |  |
| Cannot duplicate the kit. The internal kit storage is full.                                                                                | The number of user drum kits has reached to maximum. To duplicate or import the drum kit, delete some of user drum kits. Before delete user drum kits, save them to a USB flash drive as needed. |  |
| Cannot import the kit. The internal kit storage is full.                                                                                   |                                                                                                    |  |
| The recorder stopped working and saved the recorded data. The recording track capacity is full.                                            |                                                                                                    |  |
| The operation can't be completed because the selected file is damaged or contains invalid data.                                            | The file could not be loaded successfully. The file contains invalid data or is damaged                                                                                                    |  |
| Unsupported USB device found. Please disconnect the device connected to the USB flash drive port.                                          | The USB device being inserted to the USB flash drive port is not supported. Remove it from the port.                                                                                             |  |
| Unable to access the USB flash drive because the format of the drive is not supported. Format the drive with the built-in format function. | The USB flash drive being inserted is not accessible due to its format is not supported. Format the drive with built-in format function> p. 57                                                   |  |
| An error has occurred on your USB flash drive.<br>Please make sure the USB flash drive is firmly<br>inserted, and try again.               | The USB flash drive is not accessible. Make sure if the drive is firmly inserted to the port, and try again.                                                                                     |  |
| Your USB flash drive is full. The operation can't be completed.                                                                            | The data cannot be saved to the USB flash drive because the drive is out of space.                                                                                                    |  |

# Specifications

## Electronic Drums: EFNOTE PRO, EFNOTE PRO 700/500 Series

Sound Module: EFD-PRO

| Item                           | Specifications                                                                                                    |                                                                                                    |
|--------------------------------|----------------------------------------------------------------------------------------------------|----------------------------------------------------------------------------------------------------|
| Trigger Interface              | • 3-Zone: (7x)<br>• 2-Zone: (7x)<br>• 1-Zone: (1x)                                                                                                    | Snare, Hi-Hat, Ride, Crash 1/2/3/4(FX)<br>Tom 1/2/3/4/5, Crash 5(Splash), Crash 6(China)<br>Kick                                                                                                    |
| Audio / MIDI<br>Interface      | <ul> <li>Bus Out:</li> <li>Line Out:</li> <li>Phones Out:</li> <li>Monitor In:</li> <li>Line In:</li> <li>USB:</li> <li>Bluetooth:</li> </ul> MIDI Out: | 12x XLR(M) (+4dBu, Balanced, +23dBu Max) Attenuator (-6dB, -12dB, -20dB, -30dB) GND Lift Sw (1-6, 712) 2x 1/4"TS Phone (-10dBV, Unbalanced, +14dBV Max) 1x 1/4"Stereo (320 + 320 mW @32Ω) 1x 1/8"Stereo (320 + 320 mW @32Ω) 2x XLR(F)&1/4"TRS Combo (+4dBu, Balanced, +24dBu Max) GND Lift Sw 2x 1/4"TS Phone (-10dBV, Unbalanced, +10dBV Max) USB (B type) Port (Hi-Speed), Audio 12ch Out / 2ch In, MIDI In/Out Audio Input (A2DP), MIDI In/Out (Bluetooth Low Energy/GATT) Transmission Frequency: 24022480 MHz, Maximum Transmit Power: 2.5 mW EIRP 5-pin DIN |
| Other Interface                |                                                                                                    | D-SUB 9-pin, Use included link cable (EFD-DSUB9-2) only<br>USB (A type) Port (USB 2.0), Supports flash drive only<br>USB (B type) Port, For service purpose only                                                                                                    |
| Recorder                       | <ul><li>Resolution:</li><li>Tracks:</li></ul>                                                                                                    | 480 TPQN<br>15                                                                                                    |
| Power Supply<br>/ Current Draw | AC Adapter (FJ-SW1202000N-EFNOTE) DC 12V / 1.5A                                                                                                    |                                                                                                    |
| Dimensions<br>/ Weight         | Control Surface:<br>Base Unit:<br>* Excluding protrus                                                                                                   | 128 (W) x 172 (D) x 30 (H) mm / 700 g<br>206 (W) x 210 (D) x 238 (H) mm / 3,250 g<br>sions                                                                                                    |

<sup>\* 0</sup>dBu = 0.775Vrms, 0dBV = 1.0Vrms

<sup>\*</sup> Specification and design are subject to change without prior notice.

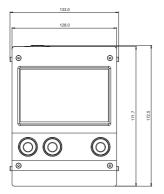

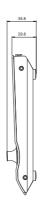

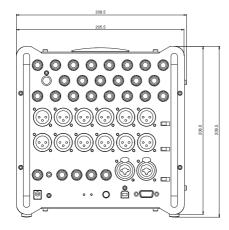

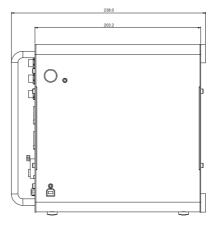

Unit: mm

Figures are design values and actual dimensions may differ.

# Audio Block Diagram (EFD-PRO)

Ef-Note Inc. Rev. Mar. 8, 2023

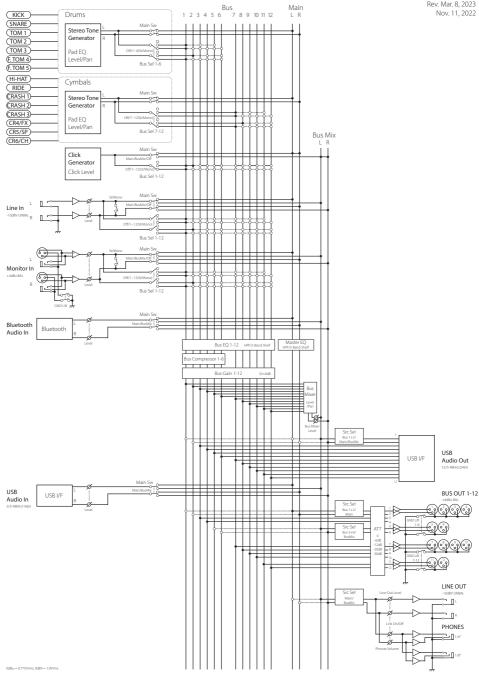

Analog levels are typical values and actual levels may vary.

\* TG 1 Voice @Velocity=Max, Kit/Pad/Zone Levels=0dB. Actual voice levels depend on the internal level settings.

0dBu = 0.775Vrms, 0dBV = 1.0Vrms

Output levels @22kΩ Load.

Rev. Feb. 23, 2023 Nov. 11, 2022 Ef-Note Inc.

Audio Level Diagram (EFD-PRO)

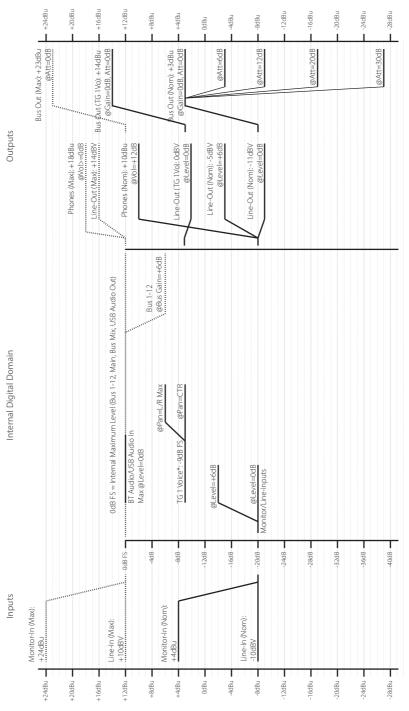

71

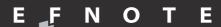

ef-note.com